SAP Ariba

# The Home Depot Supplier Guide

CONFIDENTIAL

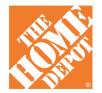

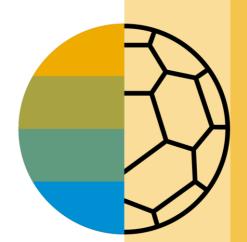

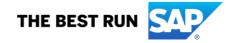

## **HOME-** Table of Contents

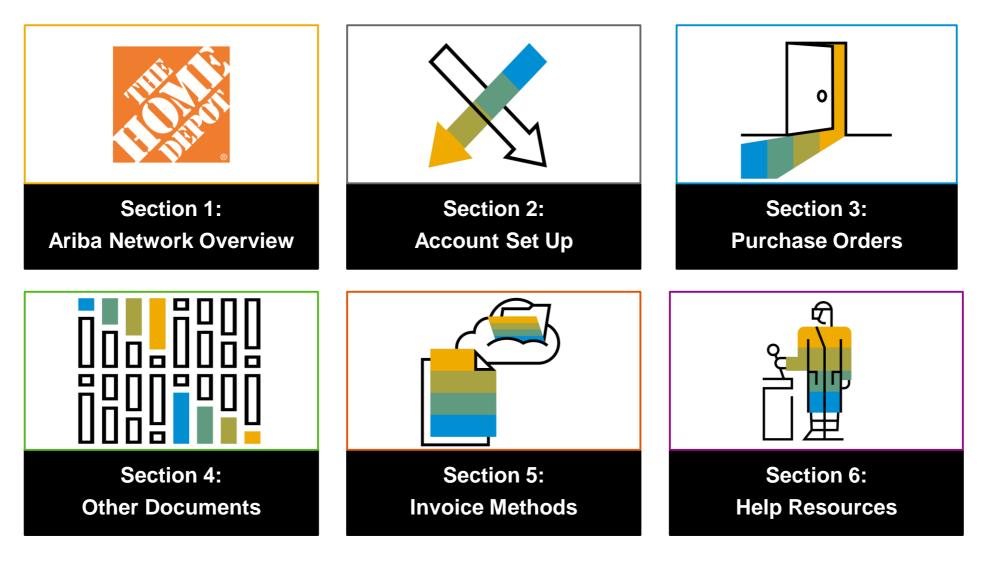

### **Section 1: Ariba Network Overview**

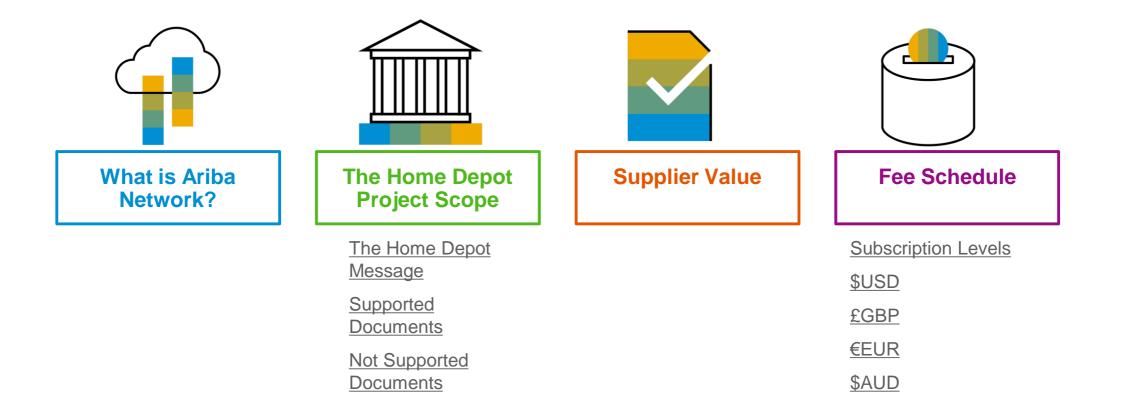

## What is Ariba Network?

The Home Depot has selected Ariba Network as their electronic transaction provider. As a preferred supplier, you have been invited by your customer to join Ariba Network and start transacting electronically with them.

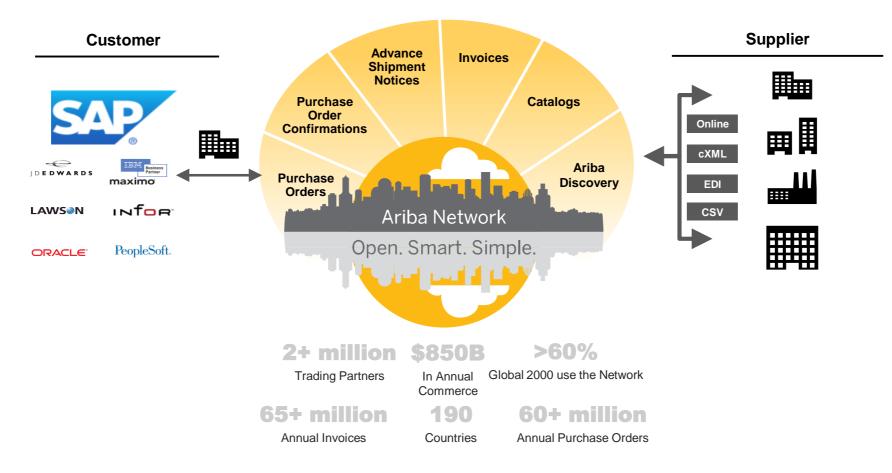

### **The Home Depot Message**

Dear supplier,

We are pleased to announce a new initiative to streamline our procurement and accounts payable processes. The Home Depot is partnering with SAP Ariba<sup>®</sup> to fulfill our vision of moving away from paper and manually transmitted documents. We value our partnership with your company, and want to continually improve the collaboration and purchasing capabilities of that relationship. To that end, your participation is required to continue to conduct business together. Please pay close attention to the following information to ensure you complete all the required steps for enablement on the Ariba Network.

#### What does this mean for you?

•Conducting business on the Ariba Network will be required and your purchase orders and invoices will soon be transmitted using this platform. The network provides many benefits such as real-time PO delivery, use of online catalogs, invoice automation, dynamic discounting options and potential new business opportunities. Click on the video below to get more information.

### The Home Depot Message...continued

#### Is there a cost associated with this initiative?

• In some cases, yes. It depends on the type of enablement. The fee amount will be determined by the type of enablement and volume of your transactions. However, these fees will be offset by the many benefits mentioned above as well as being considered a preferred supplier for transacting with The Home Depot. To learn more please visit <u>SAP Ariba Subscriptions and Pricing.</u>

#### When will this take effect?

• In the coming weeks, Ariba will send you important instruction for joining the network, establishing your trading relationship with The Home Depot and configuring your account. We are targeting Oct 2020 as the go-live date but please note that implementation will be staggered across the nation. More information to follow. It is important that you act quickly on all communications and requests due to our aggressive timeline. Ideally, not to exceed five business days.

### The Home Depot Message...continued

#### What is the next step?

•We will be hosting a mandatory web-based supplier summit. During the event you will have the opportunity to participate in a live Q&A with experts from both SAP Ariba and The Home Depot and learn more about next steps.

• If you are not the correct contact to make this decision then please forward internally and reply back with the best contact's name and email address at your company.

We are confident that this change will strengthen our business relationship and allow for more robust collaboration and purchasing capabilities. If you want more detail from a The Home Depot contact please submit a Vendor Setup/Support Ticket at <u>NonMerch Vendor Support</u>. If you are not the correct point of contact, please contact us at <u>Supplier\_Enablement@homedepot.com</u> with the correct contact information.

Kind Regards, Caroline Norman- Director Procurement Dave Richa- Sr Director Financial Operations

## **Review The Home Depot Specifications**

**Supported Documents** 

#### The Home Depot project specifics:

- *Tax data* is accepted at the header/summary level or at the line item level of the invoice.
- **<u>Shipping data</u>** is accepted at the header/summary level or at the line item level.

#### **Supported**

- Purchase Order Confirmations
   Apply against a whole PO or line items
- Advance Shipment Notices
   Apply against PO when items are shipped
- Detail Invoices
  - Apply against a single purchase order referencing a line item
- Partial Invoices

Apply against specific line items from a single purchase order

• Service Entry Sheets

Apply against a single purchase order referencing a line item

Service Invoices

Invoices that require service line item details

Line Level Credit Invoices/Credit Memos
 Item level credits; price/quantity adjustments

© 2020 SAP SE or an SAP affiliate Company. All rights reserved

## **Review The Home Depot Specifications**

**NOT Supported Documents** 

#### **NOT Supported:**

Summary or Consolidated Invoices

Apply against multiple purchase orders; not accepted by The Home Depot

Invoicing for Purchasing Cards (P-Cards)

An invoice for an order placed using a purchasing card; not accepted by The Home Depot

#### Duplicate Invoices

A new and unique invoice number must be provided for each invoice; The Home Depot will reject duplicate invoice numbers unless resubmitting a corrected invoice that previously had a failed status on Ariba Network

#### Paper Invoices

The Home Depot requires invoices to be submitted electronically through Ariba Network; The Home Depot will no longer accept paper invoices

#### Header Level Credit Memos

Credit Memos applied against whole invoices; not accepted by The Home Depot

#### Non-PO Invoices

Apply against a PO not received through Ariba Network; not accepted by The Home Depot

BPO Invoices

Invoices against a blanket purchase order; not accepted by The Home Depot

**Contract Invoices** 

Apply against contracts; not accepted by The Home Depot

## SAP Ariba Helps You...

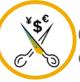

60% average reduction in operating costs

#### Lower costs

Reduce time and paper usage

Eliminate postage costs

Reduce costs associated with Resources used to generate/ rework the invoices

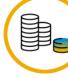

30% growth in existing accounts 35% growth in new business

### Increase your revenue

Become searchable customers using the AN worldwide

Establish new customer relationships via Ariba Discovery

Publish your Catalogs in front of thousand buyers

#### 15% increase in customer retention

### Satisfy your customer

Support your customer's strategic business plan

Become a preferred supplier Simplify the communication process

# 80% efficiency & transform business operations

### Stay organized

Consolidate Network relationships under one account Enjoy a simple way to store POs and invoices

Get better visibility into customers' spend and payments

View invoice status in real time

62% decrease in late payments

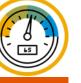

### **Receive faster payments**

Help your invoice reach the correct contact in the approval flow

No need to confirm the orders via email/phone

Feel confident all order information is complete and accurate

Prevent errors through system checks

### **Subscription Levels**

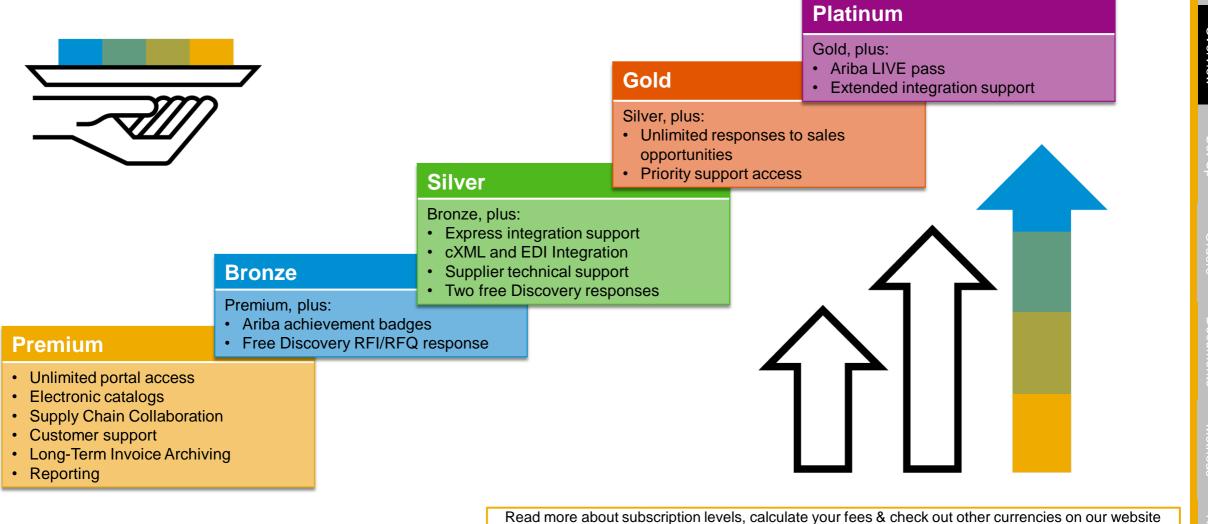

https://www.ariba.com/ariba-network/ariba-network-for-suppliers

Please select your currency:

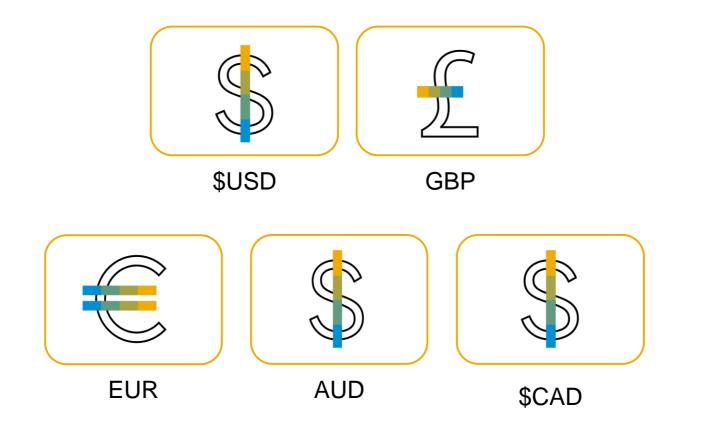

### **Transaction Fees**

Billed every quarter Per-relationship fee cap: \$20,000/year

### Without Service Entry Sheets

0.155% of transaction volume

### With Service Entry Sheets

0.35% of transaction volume

# Fee Threshold

### \$50,000 and 5 Documents

Suppliers who do not cross the Fee Threshold will not be charged fees

### **Subscription Fees**

Billed once a year

| Annual Document Count<br>Across <u>All</u> Customer<br>Relationships | Subscription | Annual<br>Fees |
|----------------------------------------------------------------------|--------------|----------------|
| Up to 4 documents                                                    | Premium      | Free           |
| 5 to 24 documents                                                    | *Bronze      | \$50           |
| 25 to 99 documents <b>or</b><br>EDI/cXML usage                       | Silver       | \$750          |
| 100 to 499 documents                                                 | Gold         | \$2,250        |
| 500 and more documents                                               | Platinum     | \$5,500        |

\*Chargeable suppliers transacting less than \$250,000 in annual financial volume will be assigned to the Bronze level irrespective of annual document count

### **Transaction Fees**

Billed every quarter Per-relationship fee cap: £15,500/year

### Without Service Entry Sheets

0.155% of transaction volume

### With Service Entry Sheets

0.35% of transaction volume

### Fee Threshold

#### £38,750 and 5 Documents

Suppliers who do not cross the Fee Threshold will not be charged fees

### **Subscription Fees**

Billed once a year

| Annual Document Count<br>Across <u>All</u> Customer<br>Relationships | Subscription | Annual<br>Fees |
|----------------------------------------------------------------------|--------------|----------------|
| Up to 4 documents                                                    | Premium      | Free           |
| 5 to 24 documents                                                    | *Bronze      | £35            |
| 25 to 99 documents <b>or</b><br>EDI/cXML usage                       | Silver       | £500           |
| 100 to 499 documents                                                 | Gold         | £1,500         |
| 500 and more documents                                               | Platinum     | £3,770         |

\*Chargeable suppliers transacting less than £193,750 in annual financial volume will be assigned to the Bronze level irrespective of annual document count

### **Transaction Fees**

Billed every quarter Per-relationship fee cap: €17,300/year

### Without Service Entry Sheets

0.155% of transaction volume

### With Service Entry Sheets

0.35% of transaction volume

### **Subscription Fees**

Billed once a year

| Annual Document Count<br>Across <u>All</u> Customer<br>Relationships | Subscription | Annual<br>Fees |
|----------------------------------------------------------------------|--------------|----------------|
| Up to 4 documents                                                    | Premium      | Free           |
| 5 to 24 documents                                                    | *Bronze      | €45            |
| 25 to 99 documents <b>or</b><br>EDI/cXML usage                       | Silver       | €670           |
| 100 to 499 documents                                                 | Gold         | €2,000         |
| 500 and more documents                                               | Platinum     | €4,900         |

\*Chargeable suppliers transacting less than €216,250 in annual financial volume will be assigned to the Bronze level irrespective of annual document count

#### Fee Threshold

### **€43,250 and 5 Documents**

Suppliers who do not cross the Fee Threshold will not be charged fees

Ariba Netw Overviev

### **Transaction Fees**

Billed every quarter Per-relationship fee cap: A\$27,300/year

### Without Service Entry Sheets

0.155% of transaction volume

### With Service Entry Sheets

0.35% of transaction volume

### **Subscription Fees**

Billed once a year

| Annual Document Count<br>Across <u>All</u> Customer<br>Relationships | Subscription | Annual<br>Fees |
|----------------------------------------------------------------------|--------------|----------------|
| Up to 4 documents                                                    | Premium      | Free           |
| 5 to 24 documents                                                    | *Bronze      | A\$50          |
| 25 to 99 documents <b>or</b><br>EDI/cXML usage                       | Silver       | A\$750         |
| 100 to 499 documents                                                 | Gold         | A\$2,250       |
| 500 and more documents                                               | Platinum     | A\$5,500       |

\*Chargeable suppliers transacting less than A\$341,250 in annual financial volume will be assigned to the Bronze level irrespective of annual document count

#### Fee Threshold

### A\$68,250 and 5 Documents

Suppliers who do not cross the Fee Threshold will not be charged fees

### **Transaction Fees**

Billed every quarter Per-relationship fee cap: \$26,000/year

### Without Service Entry Sheets

0.155% of transaction volume

### With Service Entry Sheets

0.35% of transaction volume

# Fee Threshold

### \$65,000 and 5 Documents

Suppliers who do not cross the Fee Threshold will not be charged fees

### **Subscription Fees**

Billed once a year

| Annual Document Count<br>Across <u>All</u> Customer<br>Relationships | Subscription | Annual<br>Fees |
|----------------------------------------------------------------------|--------------|----------------|
| Up to 4 documents                                                    | Premium      | Free           |
| 5 to 24 documents                                                    | *Bronze      | \$50           |
| 25 to 99 documents <b>or</b><br>EDI/cXML usage                       | Silver       | \$750          |
| 100 to 499 documents                                                 | Gold         | \$2,250        |
| 500 and more documents                                               | Platinum     | \$5,500        |

\*Chargeable suppliers transacting less than \$325,000 in annual financial volume will be assigned to the Bronze level irrespective of annual document count

### **Section 2: Set Up Your Account**

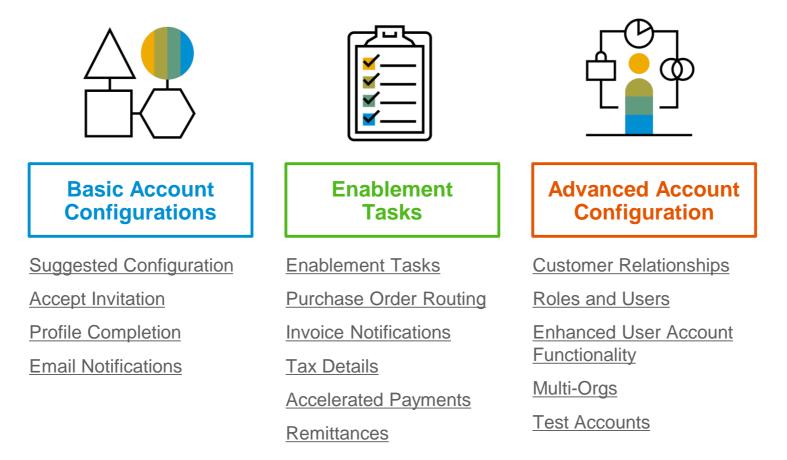

## **The Home Depot Specific Account Configuration**

- VAT ID / TAX ID select Company Settings in the top right corner, go to Company Profile and select tab Business. In the section Financial Information enter your Vat ID / Tax ID.
- **Remittance Address –** select Company Settings in the top right corner and go to Remittances. In the EFT/Check Remittances section select Create and complete all required fields marked by an asterisk.
- Payment Methods select Company Settings in the top right corner and go to Remittances. In the EFT/Check Remittances section select Create/Edit. In the Payment methods section choose one of the following options: ACH, Check, Credit card or Wire. Complete the details. The Remittance ID will be communicated to you by your buyer.
- Test Account Creation (testing is required for integrated and catalog suppliers) To create a test account, select your name in top right corner and choose "Switch to Test ID."
- **Currency –** The currency that Ariba Network uses in the service subscription area of your account is controlled by your organization's location, which you specify in User Account Navigator > My Account > Preferences.

## **Accept Your Invitation**

The invitation is also referred to as the **Trading Relationship Request**, or TRR. This e-mail contains information about transacting electronically with your customer.

1. Click the link in the emailed letter to proceed to the landing page.

| Α                 | P Ariba 🥢                                                                                                    |
|-------------------|----------------------------------------------------------------------------------------------------|
| To SMC            | Supplier 1,                                                                                                    |
| ΑCTIC             | N REQUIRED                                                                                                    |
| goal is           | ustomer, <b>SMO Buyer</b> , is changing the way they do business with their valued suppliers. The to make the process by which your company receives purchase orders and/or gets paid as it as possible. |
| To ena<br>starteo | ble your company to process orders or invoices with SMO Buyer, click the link below to get .                                                                                                    |
| ÷                 | Accept your customer's trading relationship request                                                                                                    |
| (Pleas            | e click the link above whether or not you have an existing account on the Ariba Network.)                                                                                                    |
| If this           | invitation did not reach the appropriate person in your company, please forward as needed.                                                                                                    |
| WHAT              | IS THE ARIBA NETWORK?                                                                                                    |
|                   | an SAP company, offers solutions and services that enable you to easily share information and<br>is processes with your customers through the Ariba Network, such as:                                    |
| •                 | Accelerate the sales cycle and lower the cost of sales<br>Find new customers who are actively looking for what you sell                                                                                  |
|                   |                                                                                                    |

### Select One...

| First Time<br>User                                                                                                    | Existing<br>User                                                                                                    |
|----------------------------------------------------------------------------------------------------|----------------------------------------------------------------------------------------------------|
| riba Network                                                                                                    | Help Center >>                                                                                                    |
| SMO Buyer has invited you to join Ariba Network.                                                                                                    |                                                                                                    |
|                                                                                                    |                                                                                                    |
| lew User                                                                                                    | Existing User                                                                                                    |
| Are you new to the Ariba Network? If you do not have an account and would<br>ke to participate, click <b>Register Now</b> . By signing up with the Ariba Network,<br>ou will establish a trading relationship with your requesting customer. Your                                                                                                    | Existing User<br>If you already have an Ariba Commerce Cloud or Ariba Discovery account,<br>enter your existing username and password and click Confirm to log in to the<br>Ariba Network. |
| Are you new to the Ariba Network? If you do not have an account and would<br>ike to participate, click <b>Register Now</b> . By signing up with the Ariba Network,<br>you will establish a trading relationship with your requesting customer. Your<br>new account will also be visible to other buying organizations on the Ariba                                                                                      | If you already have an Ariba Commerce Cloud or Ariba Discovery account,<br>enter your existing username and password and click Confirm to log in to the                                    |
| New User<br>Are you new to the Ariba Network? If you do not have an account and would<br>ike to participate, click Register Now. By signing up with the Ariba Network,<br>you will establish a trading relationship with your requesting customer. Your<br>new account will also be visible to other buying organizations on the Ariba<br>Network.<br>Register Now<br>have further questions for my requesting customer | If you already have an Ariba Commerce Cloud or Ariba Discovery account,<br>enter your existing username and password and click Confirm to log in to the<br>Ariba Network.                  |

## **Register as a New User**

1. Click Register Now.

2. Enter Company Information fields marked required with an asterisk (\*) including:

- Company Name
- Country
- Address

3. Enter User Account information marked required with an asterisk (\*) including:

- Name
- Email Address
- Username (if not the same as email address)
- Password

1. Accept the **Terms of Use** by checking the box.

2. Click **Register** to proceed to your home screen.

|                    | 3              | you will establish a trading relation | Now. By signing up with the Ariba Network,<br>onship with your requesting customer. Your<br>to other buying organizations on the Ariba                                      |                                                            |
|--------------------|----------------|---------------------------------------|----------------------------------------------------------------------------------------------------|------------------------------------------------------------|
| oa Network         |                | Register Now                          |                                                                                                    |                                                            |
| Register           | · · · · ·      | have further questions for my re      | equesting customer                                                                                                    | Register Cancel                                            |
| Company informat   | tion           |                                       |                                                                                                    |                                                            |
|                    |                |                                       |                                                                                                    | * Indicates a required field                               |
|                    | Company Name:* |                                       | If your company has more than one office, enter the main office address.                                                                                                    | You can enter more addresses such as your                  |
|                    |                | United States [USA]                   | <ul> <li>If your company has more than one office, enter the main office address,<br/>shipping address, billing address or other addresses later in your company</li> </ul> | / profile.                                                 |
|                    | Address*       |                                       |                                                                                                    |                                                            |
|                    | 2)             |                                       |                                                                                                    |                                                            |
|                    | City*          |                                       |                                                                                                    |                                                            |
|                    | State*         | Alabama                               |                                                                                                    |                                                            |
|                    | Zip*           |                                       |                                                                                                    |                                                            |
| User account infor | mation         |                                       |                                                                                                    |                                                            |
|                    |                |                                       | Ariba Privacy Statement                                                                                                    | * Indicates a required field                               |
|                    | Name:*         | First Name Lisst Name                 |                                                                                                    |                                                            |
|                    | 3)             | Vise my email as my username          |                                                                                                    |                                                            |
|                    | Username:*     |                                       | Must be in email format(e.g john@newco.com)                                                                                                    |                                                            |
|                    | Password *     | Enter Password                        | Must contain a minimum 8 characters including letters and numbers                                                                                                    | . O                                                        |
|                    |                | Repeat Password                       |                                                                                                    |                                                            |
|                    | Language:      |                                       | The language used when Ariba sends you configurable notifications.                                                                                                    | This is different than your web b                          |
|                    |                |                                       |                                                                                                    |                                                            |
| Enter more inform  | acion for pore |                                       |                                                                                                    | so anytime by editing the profile visibility settings on 1 |

## Accept Relationship as an Existing User

1. Log in using your current Ariba username and password in order to accept the relationship with your customer.

| Existing User                                                                    |                                                                                                   |                          |
|----------------------------------------------------------------------------------|---------------------------------------------------------------------------------------------------|--------------------------|
| If you already have an Ariba Commo<br>password and click <b>Confirm</b> to log i | rce Cloud or Ariba Discovery account, enter yo<br>to the Ariba Network.                           | ur existing username and |
| Username:                                                                        | 1                                                                                                 |                          |
| Password:                                                                        |                                                                                                   | Forgot Password?         |
|                                                                                  | Confirm                                                                                           |                          |
|                                                                                  | name and password, Ariba will send a notificati<br>e an Ariba Network account and that you have a |                          |

## **Complete Your Profile**

- 1. Select Company Profile from the Company Settings dropdown menu.
- 2. Complete all suggested fields within the tabs to best represent your company.
- 3. Fill the Public Profile Completeness meter to 100% by filling in the information listed below it.

Note: The more complete a profile, the higher the likelihood of increasing business with existing and prospective customers.

| Company Settings 🕶 📃 John Doe 🕶 🔥                                                                                             |                                                                      |
|----------------------------------------------------------------------------------------------------|----------------------------------------------------------------------|
| SMO Supplier 1<br>ANID: AN010<br>Standard Package                                                                             |                                                                      |
| Company Profile                                                                                                    |                                                                      |
| Service Subscriptions                                                                                                    |                                                                      |
| Account S Ariba Network 🗰 Company Settings 🔻                                                                                  | Loı<br>John Doe Help Center >>                                       |
| Company Profile                                                                                                    | Save Close                                                           |
| Basic (3)         Business (2)         Marketing (3)         Contacts         Certifications (1)         Additional Documents |                                                                      |
| * Indicates a required field Overview                                                                                         | Public Profile Completeness                                          |
| Company Name:* SMO Supplier 1                                                                                                 | Short Description<br>Website                                         |
| Other names, if any:                                                                                                    | Annual Revenue<br>Certifications                                     |
| NetworkId: AN010: ① Short Description: ①                                                                                      | D-U-N-S Number<br>Business Type<br>Industries<br>Company Description |
| Characters left: 100                                                                                                    | Company Logo                                                         |
| Website: Public Profile: http://discovery.ariba.com/profile/AN01022404640   Customize URL                                     | Share Your Public Profile                                            |
| Address                                                                                                    | Click here to get your Ariba badge.                                  |
| Address 1:* 21 Jump Street                                                                                                    | Find us on Ariba Network                                             |
| Address 2:                                                                                                    |                                                                      |
| Address 3:                                                                                                    | View Public Profile                                                  |
| City:* Cleveland                                                                                                    | Profile Visibility Settings                                          |
| State: * Ohio 🗸                                                                                                    |                                                                      |
| Zip:* 44114                                                                                                    |                                                                      |
| Country:* United States [USA]                                                                                                 |                                                                      |

## **Configure Your Email Notifications**

The Network Notifications section indicates which system notifications you would like to receive and allows you to designate which email addresses you would like to send them to.

- 1. Click on Notifications under Company Settings.
- 2. Network Notifications can be accessed from here as well, or you may switch to the Network tab when in Notifications.
- 3. You can enter up to 3 email addresses per notification type. You must separate each address with a comma but include NO spaces between the emails.

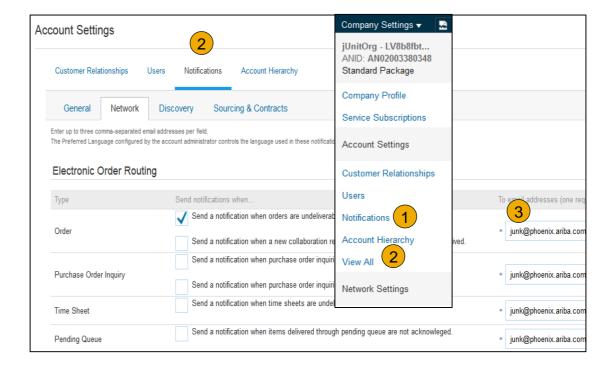

© 2020 SAP SE or an SAP affiliate Company. All rights reserved.

### Table of Contents

## **Configure Your Enablement Tasks**

- 1. From home screen, select the Enablement Tab.
- 2. Click on the Enablement Tasks are pending link.
- **3. Select** necessary pending tasks for completion.
- Choose one of the following routing methods for Electronic Order Routing and Electronic Invoice Routing:

**Online, cXML, EDI, Email, Fax or cXML** pending queue (available for Order routing only) and configure e-mail notifications.

|                                   |                         |                                             | 5                                  |
|-----------------------------------|-------------------------|---------------------------------------------|------------------------------------|
|                                   |                         | Update Profile Information                  | 85%                                |
| ML pending queue configure e-mail | Enablement Ta           | asks                                        |                                    |
|                                   | View details of all per | nding tasks and complete them. Click the as | ssociated link to complete a task. |
| Activity Name                     | Date Due                | Total Tasks                                 | My Pending Tasks                   |
| ► Account                         | 26 Feb 2016             | 4                                           | 0                                  |
| Purchase Order                    | 1 Apr 2016              | 2                                           | 0                                  |

Network Settings

Tasks

**Note:** There may be times you see a pending task for your customer. This will not go away until your customer completes it.

|                         | -               |          |                                       |
|-------------------------|-----------------|----------|---------------------------------------|
| General Tax Invoicin    | g and Archiving |          |                                       |
| Capabilities & Preferen | ces             |          |                                       |
| Sending Method          |                 |          |                                       |
| Document Type           | Routing Method  | _        | Options                               |
| Invoices                | Online 🗸        | 4        | Return to this site to create invoice |
| Customer Invoices       | Online          | $\smile$ | Save in my online inbox               |
| Customer invoices       | cXML            |          | ,,                                    |
|                         | EDI             |          |                                       |

1 Enablement Tasks are pending

## **Select Electronic Order Routing Method**

- 1. **Click** on the Tasks link to configure your account.
- 2. **Choose** one of the following routing methods:
- Online
- cXML
- EDI
- Email
- Fax
- **cXML pending queue** (available for Order routing only)
- **3. Configure** e-mail notifications.

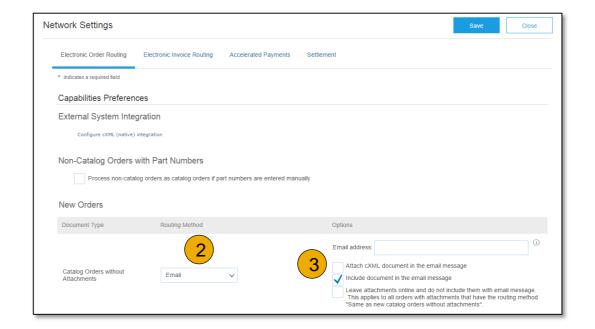

## **Route Your Purchase Orders**

Method Details

- Online (Default): Orders are received within your AN account, but notifications are not sent out.
- **Email (Recommended):** Email notifications are sent out, and can include a copy of the PO, when orders are received within your AN Account.
- **Fax:** Notifications of new orders are sent via Facsimile, and can include a copy of the PO as well as a cover sheet.
- cXML/EDI: Allows you to integrate your ERP system directly with Ariba Network for transacting with your customer. Please <u>Click Here</u> to be connected with a Seller Integrator who will provide more information on configuration.

## **Select Electronic Order Routing Method**

Notifications

- Select "Same as new catalog orders without attachments" for Change Orders and Other Document Types to automatically have the settings duplicated or you may set according to your preference.
- 2. **Specify** a method and a user for sending Order Response Documents (Confirmations and Ship Notices).

| Change/Cancel Orders                          |                                                                                                    |
|-----------------------------------------------|----------------------------------------------------------------------------------------------------|
| Document Type                                 | Routing Method                                                                                                    |
| Catalog Orders without<br>Attachments         | Same as new catalog orders without attachments $\sim$                                                                                |
| Catalog Orders with Attachments               | Same as new catalog orders without attachments $\sim$                                                                                |
| Non-Catalog Orders without (i)<br>Attachments | Same as new catalog orders without attachments $\sim$                                                                                |
| Non-Catalog Orders with (i)<br>Attachments    | Same as new catalog orders without attachments $\sim$                                                                                |
| Other Document Types                          |                                                                                                    |
| Document Type                                 | Routing Method                                                                                                    |
| Blanket Purchase Orders                       | Same as new catalog orders without attachments $\sim$                                                                                |
| Time Sheets                                   | Online V                                                                                                    |
| Order Status Request                          | Online 🗸                                                                                                    |
| Order Response Documents                      | Online 🗸                                                                                                    |
| Notifications                                 |                                                                                                    |
| Туре                                          | Send notifications when                                                                                                    |
| Order                                         | Send a notification when orders are undeliverable.                                                                                   |
| Purchase Order Inquiry                        | Send a notification when purchase order inquiries are received. Send a notification when purchase order inquiries are undeliverable. |
| Time Sheet                                    | Send a notification when time sheets are undeliverable.                                                                              |

## **Select Electronic Invoice Routing Method**

Methods and Tax Details

- **1. Select** Electronic Invoice Routing.
- 2. Choose one of the following methods for Electronic Invoice Routing: Online; cXML; EDI. It is recommended to configure Notifications to email (the same way as in Order Routing).
- **3. Click** on Tax Invoicing for Tax Information and Archiving sub-tab to enter Tax Id, VAT Id and other supporting data.

| Electronic Order Routing   | Electronic Invoice Routing              | Accelerated Payments Company Settings -                        |
|----------------------------|-----------------------------------------|----------------------------------------------------------------|
| General Tax Invoic         | ing and Archiving 3                     | jUnitOrg - LV8b8fbt<br>ANID: AN02003380348<br>Standard Package |
| Capabilities & Prefere     | nces                                    | Company Profile                                                |
| Sending Method             |                                         | Service Subscriptions                                          |
| Document Type              | Routing Metho                           |                                                                |
| Invoices                   | Online 🗸                                | 2 Account Settings                                             |
|                            | Online                                  | Customer Relationships                                         |
| Customer Invoices          | cXML                                    | Users                                                          |
|                            | EDI                                     | Notifications                                                  |
| Tax Classification:        |                                         | Account Hierarchy                                              |
| Taxation Type:<br>Tax Id:  |                                         | Do not enter dashes View All                                   |
| 3 State Tax Id:            |                                         | Do not enter dashes                                            |
| Regional Tax Id:           |                                         | Do not enter dashes Network Settings                           |
| Vat Id:                    |                                         | Electronic Order Routing                                       |
| /AT Registration Document: | VAT Registered<br><no document=""></no> | 1 Electronic Invoice Routing                                   |
|                            | Upload                                  | Accelerated Payments                                           |

## **Configure Accelerated Payment Options**

Early Payment Offers and Standing Early Payment Offers.

within your company responsible for payment term configuration.

From the Company Settings dropdown menu, select Accelerated

**Enter** up to three email addresses, separated by commas, of individuals

Network Settings 4 Save Close Electronic Order Routing Electronic Invoice Routing Accelerated Payments Settlement \* Indicates a required field Notifications Send notifications when To email addresses (one required) Type V Send a notification when your buyer initiates an early payment on a specific Buyer-Initiated Early test@yourcompany.com invoice. Payment Offers 2 3 Send a notification when your buyer proposes a new early payment term for invoices. Once you accept the buyer will apply the payment term to his/her test@yourcompany.com Early Payment Offers vendor master

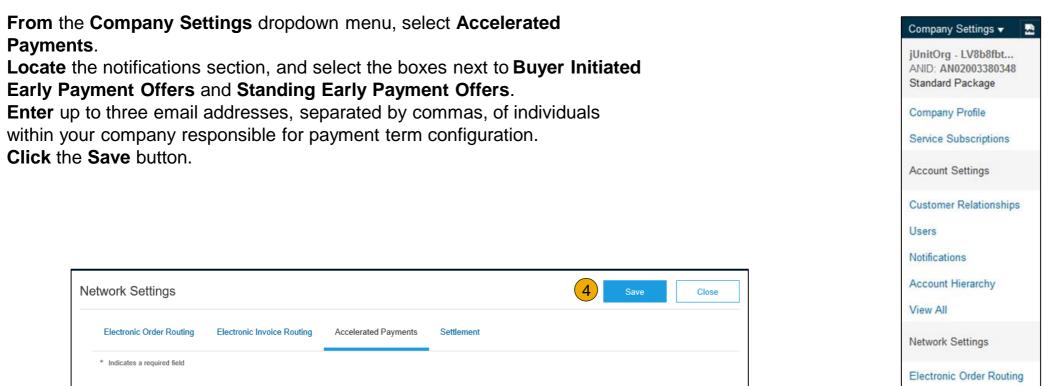

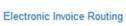

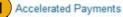

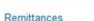

Network Notifications

View All

1.

2.

3.

4

Payments.

Click the Save button.

## **Locate Early Payment Term Offers**

- 1. From the Inbox tab in your account, please select Early Payments to view opportunities.
- 2. Select the invoice to review early payment offers by clicking the check box next to the Payment ID and then click Review/Accept Early Payment Offer.

| Ariba      | a Netv   | vork         |            |                |                    |
|------------|----------|--------------|------------|----------------|--------------------|
| HOME       |          | OUTBOX       | CATALOGS   | REPORTS        |                    |
| Orders and | Releases | Time & Exper | nse Sheets | Early Payments | Scheduled Payments |

| Payment ID                   | Invoice                   | Due Date ↓     | Projected Settlement Date | †Remaining | Invoice Amount     | Discount Basis | **Discount Percent | **Discount      |
|------------------------------|---------------------------|----------------|---------------------------|------------|--------------------|----------------|--------------------|-----------------|
| PPR2017-<br>04-12-08-<br>55A | 2017-<br>01-26-<br>08-55A | 9 Jun 2017     | 20 Apr 2017               | 54 Days    | \$25,000.00<br>USD |                | 2.60%              | \$650.00<br>USD |
| PPR2017-<br>04-12-08-<br>55  | 2017-<br>01-26-<br>08-55  | 9 Jun 2017     | 20 Apr 2017               | 54 Days    | \$20,000.00<br>USD |                | 2.60%              | \$520.00<br>USD |
| PPR2017-<br>04-12-08-<br>55D | 2017-<br>01-26-<br>08-55D | 30 May<br>2017 | 20 Apr 2017               | 44 Days    | \$12,000.00<br>USD |                | 2.10%              | \$252.00<br>USD |
| PPR2017-<br>04-12-08-<br>55C | 2017-<br>01-26-<br>08-55C | 23 May<br>2017 | 20 Apr 2017               | 37 Days    | \$9,900.00 USD     |                | 2.76%              | \$273.25<br>USD |

### **Review and Accept Early Payment Term Offers**

- 1. **Review** the table of options of when you would like to receive payment on the invoice selected. Select the date to receive payment by clicking the radio button next to the payment date desired.
- 2. Click the Accept Early Payment Offer button at the bottom of the screen. The offer will then be sent to The Home Depot.

| P     | Payment Date: 9 Jun 2017<br>layment Method: ACH<br>Invoice ID: 2017-01-26-08-55A | 4               |                        |           |                 | PAYMENT PROPOSAL           PPR2017-04-12-08-55A (Scheduled)           Original Amount:         \$25,000.00 USE           Discount Amount:         (\$0.00 USE           Amount Due:         \$25,000.00 USE           Settlement on 9 Jun 201         Settlement on 9 Jun 201 |
|-------|----------------------------------------------------------------------------------|-----------------|------------------------|-----------|-----------------|----------------------------------------------------------------------------------------------------|
| iscou | unt Information                                                                  |                 |                        |           |                 |                                                                                                    |
| elect | the date on which you wan                                                        | t to be paid    |                        |           |                 | Page 1 v                                                                                                    |
|       | Payment Date †                                                                   | Settlement Date | Scheduled Payment Date | Discount% | Discount Amount | Settlement Amou                                                                                                    |
|       | 1 May 2017                                                                       | 3 May 2017      | 9 Jun 2017             | 1.95      | \$487.50 USD    | \$24,512.50 US                                                                                                    |
|       | 2 May 2017                                                                       | 4 May 2017      | 9 Jun 2017             | 1.90      | \$475.00 USD    | \$24,525.00 US                                                                                                    |
|       | 3 May 2017                                                                       | 5 May 2017      | 9 Jun 2017             | 1.85      | \$462.50 USD    | \$24,537.50 US                                                                                                    |
|       | 4 May 2017                                                                       | 6 May 2017      | 9 Jun 2017             | 1.80      | \$450.00 USD    | \$24,550.00 US                                                                                                    |
|       | 5 May 2017                                                                       | 7 May 2017      | 9 Jun 2017             | 1.75      | \$437.50 USD    | \$24,562.50 US                                                                                                    |
|       | 8 May 2017                                                                       | 10 May 2017     | 9 Jun 2017             | 1.60      | \$400.00 USD    | \$24,600.00 US                                                                                                    |
|       | 9 May 2017                                                                       | 11 May 2017     | 9 Jun 2017             | 1.55      | \$387.50 USD    | \$24,612.50 US                                                                                                    |
|       | 10 May 2017                                                                      | 12 May 2017     | 9 Jun 2017             | 1.50      | \$375.00 USD    | \$24,625.00 U                                                                                                    |
|       | 11 May 2017                                                                      | 13 May 2017     | 9 Jun 2017             | 1.45      | \$362.50 USD    | \$24,637.50 U                                                                                                    |
|       | 12 May 2017                                                                      | 14 May 2017     | 9 Jun 2017             | 1.40      | \$350.00 USD    | \$24,650.00 U                                                                                                    |

## **Configure Your Remittance Information**

- 1. From the Company Settings dropdown menu, select click on Remittances.
- 2. Click Create to create new company remittance information, or Edit, if you need to change existing information.
- 3. **Complete** all required fields marked by an asterisk in the EFT/Check Remittances section.
- 4. Select one of your Remittance Addresses as a default if you have more than one. If needed, assign Remittance IDs for this address for each of your customers. Clients may ask you to assign IDs to your addresses so they can refer to the addresses uniquely. Each client can assign different IDs.

| Network Settings                              |                                     |                            |                       | Company Settings 🕶                         |
|-----------------------------------------------|-------------------------------------|----------------------------|-----------------------|--------------------------------------------|
| Electronic Order Routing                      | Electronic Invoice Routing          | Accelerated Payments       | Settlement            | jUnitOrg - LV8b8fbt<br>ANID: AN02003380348 |
| * Indicates a required field                  |                                     |                            |                       | Standard Package                           |
| EFT/Check Remittan                            | ces                                 |                            |                       | Company Profile                            |
| Address t                                     |                                     | City                       | State                 | Service Subscriptions                      |
| L <sub>a</sub> Edit                           | Delete Create                       | 2                          |                       | Account Settings                           |
| Create Remittance Ad                          | dross / Paymont Info                |                            |                       | Customer Relationships                     |
|                                               |                                     | d for the new oddress. The | n enter information   | Users                                      |
| to send you payments.                         | ate your preferred payment method   | 1 for the new address. The | en, enter information | Mark Construction                          |
| <ul> <li>Do not enter personal ban</li> </ul> | k account information. Enter only o | corporate bank details.    |                       | Notifications                              |
| * Indicates a required field                  |                                     | •                          |                       | Account Hierarchy                          |
| Remittance Address                            |                                     | (3)                        |                       | View All                                   |
|                                               |                                     |                            |                       |                                            |
|                                               | Address 1:*                         | 1                          |                       | Network Settings                           |
|                                               | Address 2:                          |                            |                       |                                            |
|                                               | Address 3:                          |                            |                       | Electronic Order Routing                   |
|                                               | Address 4:                          |                            |                       | Electronic Invoice Routing                 |
|                                               | City: *                             |                            |                       | Accelerated Payments                       |
|                                               | State:                              |                            |                       | Accelerated Payments                       |
|                                               |                                     |                            |                       | Remittances 1                              |
|                                               |                                     |                            |                       |                                            |
|                                               | Postal Code:*                       |                            |                       | Network Notifications                      |
|                                               | Postal Code:*<br>Country:*          | United Kingdom [GBR]       |                       |                                            |
|                                               |                                     | United Kingdom [GBR]       |                       | Network Notifications<br>View All          |

#### Table of Contents

## **Configure Your Remittance Information**

### **Payment Methods**

- 1. Select Preferred Payment Method from a dropdown box: Check, Credit card or Wire.
- 2. **Complete** the details for ACH or Wire transfers.
- **3. Select** if you do or do not accept credit cards and click OK when finished.

**Note:** This does not change the method of payment from your customer, unless specified.

| Preferred Payment Method: | Select method $\checkmark$ |              |  |
|---------------------------|----------------------------|--------------|--|
|                           | Select method              | · ·          |  |
| ACH                       | ACH                        |              |  |
| 2 Account Name:           | Check                      |              |  |
|                           | Credit Card                |              |  |
| Account #:                | Wire                       |              |  |
| Confirm Account #:        | Cash                       |              |  |
| Account Type:             |                            | $\sim$       |  |
| ABA:                      | AribaPay                   | US Bank Only |  |
| Confirm ABA:              | Credit Transfer            | US Bank Only |  |
| Confirm ABA:              | Direct Deposit             | US Bank Only |  |
| Bank Name:                | Others                     |              |  |

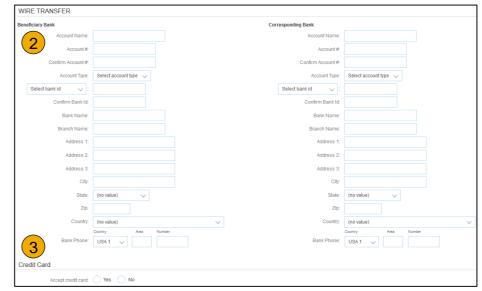

## **Review Your Relationships**

### **Current and Potential**

- Click on the Customer Relationships link in the Company Settings menu.
- 2. Choose to accept customer relationships either automatically or manually.
- 3. In the Pending Section, you can Approve or Reject pending relationship requests. In the Current Section, you can review your current customers' profiles and information portals. You can also review rejected customers in the Rejected Section.
- 4. **Find** potential customers in Potential Relationships tab.

| count Settings                                                                               | Company Settings 🗸 🛛 🔜                                         |
|----------------------------------------------------------------------------------------------|----------------------------------------------------------------|
| Customer Relationships Users Notifications Account Hierarchy                                 | jUnitOrg - LV8b8fbt<br>ANID: AN02003380348<br>Standard Package |
| Current Relationships Potential Relationships 4                                              |                                                                |
| I prefer to receive relationship requests as follows:                                        | Company Profile                                                |
| Automatically accept all relationship requests     Manually review all relationship requests | Service Subscriptions                                          |
| Update 2<br>Pending                                                                          | Account Settings                                               |
| Customer Requested [                                                                         | Date 4 Customer Relationships                                  |
| No item                                                                                      | s Users                                                        |
| L Approve Reject                                                                             | Notifications                                                  |
| Current                                                                                      | Account Hierarchy                                              |
| Customer Approv                                                                              | View All                                                       |
| JUnitOrg - 25 Nov<br>5WQzy9VD565589b21009590920                                              |                                                                |
| L Reject                                                                                     | Network Settings                                               |
| Rejected                                                                                     | Electronic Order Routing                                       |
| Customer Rejected Date 4                                                                     | Electronic Invoice Routing                                     |
| No item                                                                                      | S Accelerated Payments                                         |

# Set Up User Accounts

**Roles and Permission Details** 

#### Administrator

- There can only be one administrator per ANID
- Automatically linked to the username and login entered during registration
- Responsible for account set-up/configuration and management
- Primary point of contact for users with questions or problems
- Creates users and assigns roles/permissions to users of the account

#### User

- Up to 250 user accounts can exist per ANID
- Can have different roles/permissions, which correspond to the user's actual job responsibilities
- Can access all or only specific customers assigned by Administrator

# **Set Up User Accounts**

Create Roles and Users (Administrator Only)

- Click on the Users tab on the Company Settings menu. The Users page will load.
- 2. Click on the Create Role button in the Manage Roles section and type in the Name and a Description for the Role.
- 3. Add Permissions to the Role that correspond to the user's actual job responsibilities by checking the proper boxes and click save to create the role.
- 4. **To Create** a User Click on Create User button and add all relevant information about the user including name and contact info.
- 5. Select a role in the Role Assignment section and Click on Done.

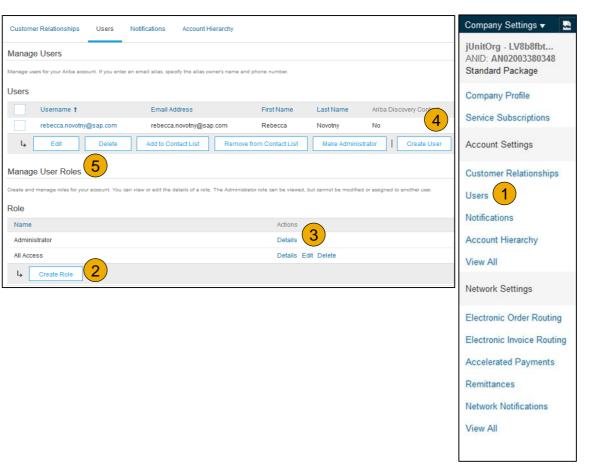

# **Set Up User Accounts**

#### Modifying User Accounts (Administrator Only)

- 1. Click on the Users tab.
- 2. Click on Edit for the selected user.
- 3. Click on the Reset Password Button to reset the password of the user.
- 4. Other options:
  - Delete User
  - Add to Contact List
  - Remove from Contact List
  - Make Administrator

| Customer Relation    | iships Users                | Notifications Account Hierarchy                  |                      |             |                         |              |
|----------------------|-----------------------------|--------------------------------------------------|----------------------|-------------|-------------------------|--------------|
| Manage Users         |                             |                                                  |                      |             |                         |              |
| anage users for your | Ariba account. If you enter | an email alias, specify the alias owner's name a | ind phone number.    |             |                         |              |
|                      |                             |                                                  |                      |             |                         |              |
| Jsers                |                             |                                                  |                      |             |                         |              |
| Userna               | me †                        | Email Address                                    | First Name           | Last Name   | Ariba Discovery Contact | Role Assigne |
| rebecca              |                             | 4 rebecca.novotny@sap.com                        | Rebecca              | Novotny     | No                      | All Access   |
| L Edit               | Delete                      |                                                  | ve from Contact List | Make Admini | strator Create User     |              |
|                      | [                           |                                                  |                      |             |                         |              |
|                      |                             |                                                  |                      |             |                         |              |
| lit User             |                             |                                                  |                      |             |                         |              |

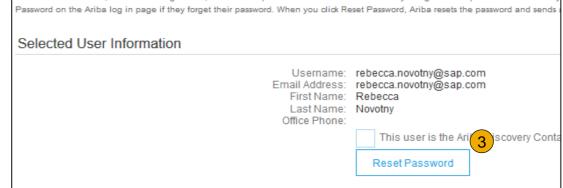

### **Enhanced User Account Functionality**

- 1. Click on your name in top right corner, to access the User Account Navigator. It enables you to:
  - · Quickly access your personal user account information and settings
  - Link your multiple user accounts
  - Switch to your test account

**Note:** After your multiple user accounts are linked, the User Account Navigator displays the multiple accounts.

- 2. Click on My Account to view your user settings.
- 3. Click Complete or update all required fields marked by an asterisk.

**Note:** If you change username or password, remember to use it at your next login.

4. **Hide** personal information if necessary by checking the box in the Contact Information Preferences section.

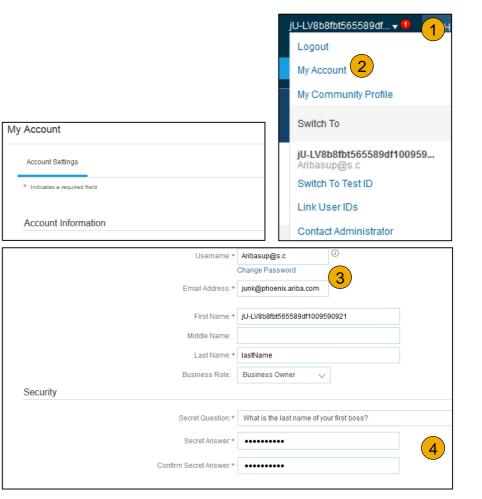

### **Consolidate Your Bills Through a Multi-Org**

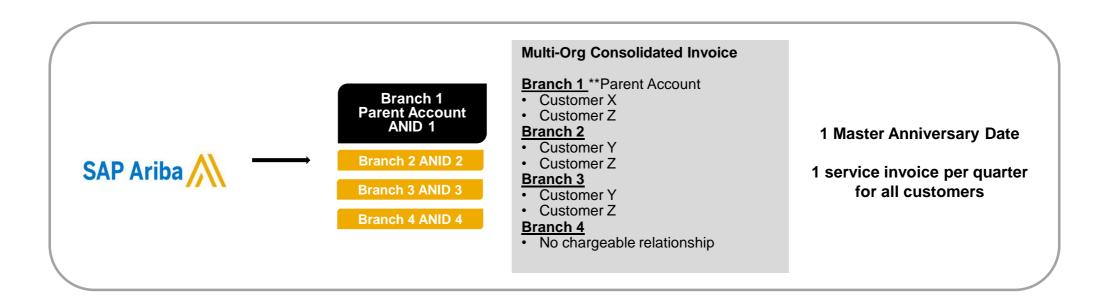

#### Ariba offers invoice consolidation and synchronization for customers with several accounts

- Fees will be invoiced only to the parent account with the payment cycle synchronized for the entire group.
- The parent account will receive one single invoice every three months for all customer relationships and for all linked accounts.
- This consolidation is related only to invoices issued by Ariba to the supplier, the business operations of each account are still independent.

#### Account Set Up

# Participate in a Multi-Org

#### Guidelines

- The supplier needs to designate a **Parent ANID** under which the invoice will be viewed.
- The selection of the parent ANID determines the currency of the Multi-org invoice and the billing dates.
- The supplier should also have confirmed list of child ANID's to be included on the invoice.
- A Multi-Org is NOT:
  - A way to merge accounts.
  - A way to get a discount on Transaction Fees.

### **Structure Your Multi-Org**

- **1. Register** all accounts which will be included in the Multi-Org.
- 2. Create a list of all ANIDs and designate the parent account.
- **3. Wait** until the first ANID becomes chargeable.
- 4. Contact Customer Support through the Help Center and inform them of your need for the Multi Org.

### Link Accounts Via an Account Hierarchy

Linkage between individual accounts for account management purposes

The administrator of the Parent account can log into the child account and take the following actions:

- Change settings on the child account and complete the company profile
- Publish catalogs
- Check the status of payment for the Ariba invoice and pay the invoice
- Upgrade to a higher Subscription package

The administrator of the Parent account cannot take following actions:

- View buyers on the Child account
- Create any documents (PO confirmations, Ship Notices, Invoices)
- Run Reports

© 2020 SAP SE or an SAP affiliate Company. All rights reserved

### **Create an Account Hierarchy**

- 1. From the Company Settings menu, click Account Hierarchy.
- 2. To add child accounts click on Link Accounts.
- **3. The Network** will detect if there is an existing account with corresponding information.
- 4. On the next page log in if you are the Administrator of the account.

**Note:** If you are not the Administrator of the account, you can send a request as a 'Non Administrator' to the Administrator through an online form.

5. Once the request is confirmed by a child account administrator, the name of the linked account is displayed on the Account Hierarchy page.

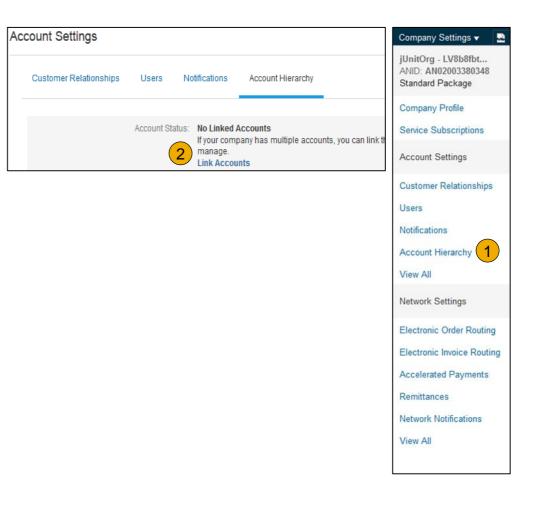

### Set Up a Test Account

- 1. To set up your Test Account, you need to be on the tabular view of your Ariba Network Production Account.
- Click your name in top right corner and then select Switch to Test ID. The Switch To Test Account button is only available to the account Administrator. The administrator can create test account usernames for all other users needing access to the test account.
- **3.** Click OK when the Ariba Network displays a warning indicating You are about to switch to Test Mode.
- 4. **Create** a Username and Password for your test account and click OK. You will be transferred to your test account.

• Your Test account should be configured to match your Production account. This will ensure the testing results are consistent with what will result in Production. Once you have set up your test account, you are ready to receive a test purchase order. **Note:** Test account transactions are free of charge.

 The Network will always display which mode you are logged into, (Production or Test). Your Test account ID has the suffix "-T" appended to your Ariba Network ID (ANID).

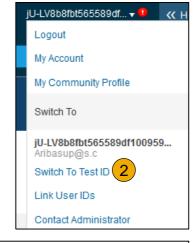

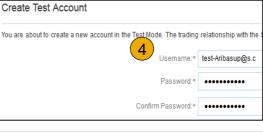

| Test Mode | )#   | Company Settings          |
|-----------|------|---------------------------|
|           | 5 cs | SV Documents <del>v</del> |

### **Section 3: Purchase Order Management**

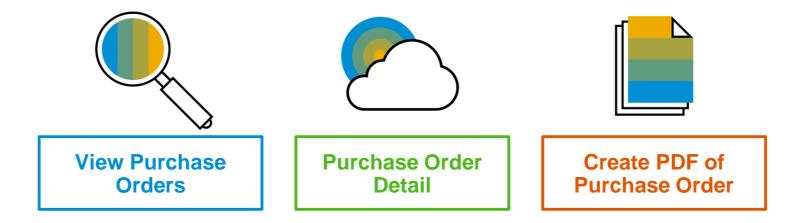

# Manage POs

**View Purchase Orders** 

- 1. Click on Inbox tab to manage your Purchase Orders.
- 2. **Inbox** is presented as a list of the Purchase Orders received by The Home Depot.
- 3. Click the link on the Order Number column to view the purchase order details.
- 4. **Search** filters allows you to search using multiple criteria.
- 5. Click the arrow next to Search Filters to display the query fields. Enter your criteria and click Search.
- 6. **Toggle** the Table Options Menu to view ways of organizing your Inbox.

|   | Ariba<br>Home | Network          | X CATALOGS    | REPORTS |              | Test Mode |
|---|---------------|------------------|---------------|---------|--------------|-----------|
| - | Orders        | and Releases 🛛 🗸 | All Customers | ~       | Order Number | Q         |

| HOME       | INBOX                             | OUTBOX           | CATALOGS | REPORTS         |               |                                          |           |              |               |              |            | CSV Documents 🗸 | Cr       | ate 🗸     |
|------------|-----------------------------------|------------------|----------|-----------------|---------------|------------------------------------------|-----------|--------------|---------------|--------------|------------|-----------------|----------|-----------|
| Orders and | Releases                          | Time & Expense   | Sheets   | Early Payments  | Scheduled Pa  | ayments Rer                              | nittances | Inquiries    | Notifications | More         |            |                 |          |           |
| Orde       | orders and Releases               |                  |          |                 |               |                                          |           |              |               |              |            |                 |          |           |
| 0          | Orders and Releases Items to Ship |                  |          |                 |               |                                          |           |              |               |              |            |                 |          |           |
| ► S        | earch Filte                       | ers 4            |          |                 |               |                                          |           |              |               |              |            |                 |          |           |
| Ord        | ers and R                         | eleases (2)      | 3        |                 |               |                                          |           |              |               |              |            |                 |          | 6         |
|            | Туре                              | Order Number     |          | ustomer         | Inquiries     | Ship To Address                          |           | Amount       | Date          | Order Status | Settlement | Amount Invoiced | Revision | Actions   |
|            | Order                             | 20151016_KPBP    | '01 Ai   | iba, Inc TEST   |               | Sandbox Buyer<br>Praha<br>Czech Republic |           | 20.00 EUR    | 17 Apr 2016   | New          | Invoice    | 0.00 EUR        | Original | Actions + |
|            | Order                             | 20150415_PO1     | A        | iba, Inc TEST   |               | Sandbox Buyer<br>Praha<br>Czech Republic |           | 295.00 EUR   | 15 Apr 2016   | Invoiced     | Invoice    | 252.25 EUR      | Original | Actions - |
| Ļ          | Create O                          | der Confirmation | Cre      | ate Ship Notice | Create Invoid | ce 🔻 🛛 H                                 | ide       | Resend Faile | d Orders      |              |            |                 |          |           |

| Search Filters       |                                |                |                                           |          | Show / Hide Columns |
|----------------------|--------------------------------|----------------|-------------------------------------------|----------|---------------------|
| 5 Customer:          | All Customers V                | Min. Amount:   |                                           | -        |                     |
| Order Number:        | (                              | D Max. Amount: | Maximum                                   |          | (6)                 |
|                      | Partial number Exact number    | Order Status:  | All 🗸                                     |          | 🖌 Туре              |
| Buyer Location Code: |                                | D View:        | All except hidden orders                  |          |                     |
| Invoice Number:      |                                | D              | Search only blanket purchase orders       | <b>`</b> | Order Number        |
| Show orders by:      | Creation Date     Inquiry Date |                | Search only scheduling agreement releases |          |                     |
| Date Range:          | Last 14 days 🗸                 |                | Search only pinned orders                 |          | Ver                 |
|                      | 4 Jan 2017 - 17 Jan 2017       |                |                                           |          |                     |
|                      |                                | Num            | ber of Results: 100 V Search Reset        |          | / Customer          |

### Manage POs Purchase Order Detail

**1. View** the details of your order.

The order header includes the order date and information about the buying organization and supplier.

**Note:** You can always Resend a PO which was not sent to your email address, cXML or EDI properly clicking **Resend** button.

Additional options: **Export cXM**L to save a copy of the cXML source information **Order History** for diagnosing problems and for auditing total value.

2. Line Items section describes the ordered items. Each line describes a quantity of items The Home Depot wants to purchase. Set the status of each line item by sending order confirmations clicking Create Order Confirmation. The subtotal is located at the bottom of the purchase order.

| urchase Order: PO72       |                    |                |                               |                            |        |
|---------------------------|--------------------|----------------|-------------------------------|----------------------------|--------|
|                           |                    |                |                               |                            |        |
| Create Order Confirmation | Create Shin Notice | Create Invoice | Hide   Print -   Download PDF | Export cXML   Download CSV | Resend |

| Line #      | Part # / Description                                                                                                    | Туре     | Qty (Unit) | Need By     |  |  |  |  |
|-------------|----------------------------------------------------------------------------------------------------|----------|------------|-------------|--|--|--|--|
| 1           | GOODS_01                                                                                                    | Material | 10 (EA)    | 18 Nov 2015 |  |  |  |  |
|             | Copy Paper White, A3, 80gsm (ream 500                                                                                                    | sheets)  |            |             |  |  |  |  |
| 2           | GOODS_02                                                                                                    | Material | 10 (BX)    | 18 Nov 2015 |  |  |  |  |
|             | Pro Mechanical Pencil Black Barrel, 0.5mm Line Width (package 12 each)                                                                                                    |          |            |             |  |  |  |  |
| Received by | der submitted om: Tuesday 6 Oct 2015 9:00 PM GMT+02:00<br>exelvel by Aribb Altwork om: Friday 15 Apr 2016 2:14 PM GMT+02:00<br>is Purchase Order was sent by Ariba, Inc TEST AN01015640756-T and delivered by Ariba Network. |          |            |             |  |  |  |  |

### Manage POs Create PDF of PO

1. Select "Download PDF" as shown.

**Note:** If the document exceeds 1000 lines or is larger than 1MB size, details are not shown in the UI. Therefore the detail is not included in the PDF generated.

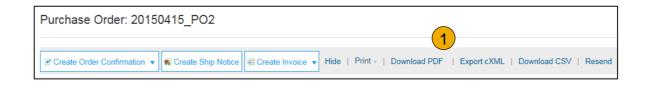

| Save As                       | Desktop 🕨                               |             | ×       |
|-------------------------------|-----------------------------------------|-------------|---------|
| File                          | ame: 20150415_PO2.pdf                   |             | -       |
| Save a                        | type: Adobe Acrobat Document (*.pdf)    |             | -       |
| 💌 Browse Fol                  | ders                                    | Save Cancel | a<br>T( |
| Do you want to open or save 2 | 0150415_PO2.pdf from service.ariba.com? | Open Save   | •       |

#### **Section 4: Other Documents**

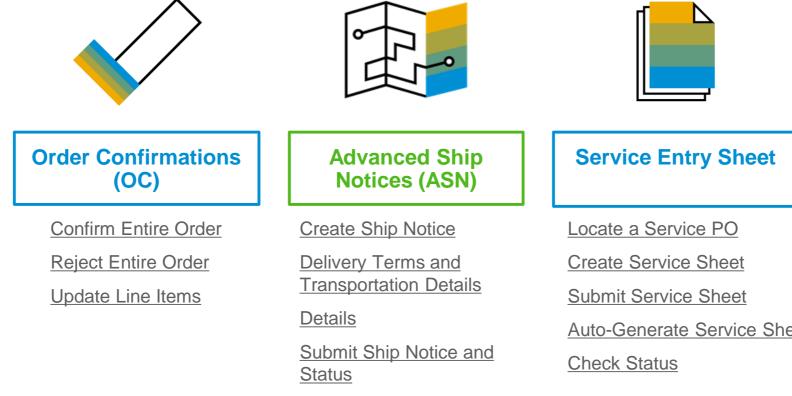

Auto-Generate Service Sheet

© 2020 SAP SE or an SAP affiliate Company. All rights reserved.

# **Create Order Confirmation**

#### Confirm Entire Order

This slide explains how to Confirm Entire Order.

- 1. Enter Confirmation Number which is any number you use to identify the order confirmation.
- If you specify Est. Shipping Date or Est. Delivery Date information, it is applied for all line items.
- 3. You can group related line items or kit goods so that they can be processed as a unit.
- 4. Click Next when finished.
- 5. Review the order confirmation and click Submit.
- 6. Your order confirmation is sent to The Home Depot.

| Confirming PO                  |                                                                                         |        |   |            |            | Exit | Next            |
|--------------------------------|-----------------------------------------------------------------------------------------|--------|---|------------|------------|------|-----------------|
| 1 Confirm Entire<br>Order      | <ul> <li>Order Confirmation Head</li> </ul>                                             | ler    |   |            |            |      | * Indicate 4 id |
| 2 Review Order<br>Confirmation | Confirmation #:<br>Associated Purchase Order #:<br>Customer:<br>Supplier Reference:     | ·      |   | 1          |            |      |                 |
|                                | SHIPPING AND TAX INFORMATION<br>Est. Shipping Date:<br>Est. Delivery Date:<br>Comments: | N<br>E | _ | <b>~</b> ) | ping Cost: |      |                 |
|                                |                                                                                         |        |   |            |            |      |                 |

Once the order confirmation is submitted, the Order Status will display as Confirmed. When viewing documents online, links to all related documents are displayed. Click Done to return to the Inbox.

### **Create Order Confirmation**

Reject Entire Order

- From the PO view, click the Create Order Confirmation button and select to Confirm Entire Order, Update Line Items for individual line items or Reject Entire Order.
- 2. Enter a reason for rejecting the order in case your buyer requires.

This example demonstrates the Reject Entire Order option. (Updating with Different Statuses will be explained on the next few slides.)

| Purchase Order: 2       | 20150  | 415_PO2         |       |                |
|-------------------------|--------|-----------------|-------|----------------|
| Create Order Confirmati | on 🔻 🛛 | Create Ship Not | ice 🖃 | Create Invoice |
| Confirm Entire Order    |        |                 |       |                |
| Update Line Items       | er His | story           |       |                |
| Reject Entire Order     | 1      |                 |       |                |
| From:                   |        |                 |       |                |
| Sandbox Buyer - Test    |        |                 |       |                |
| Radlicka<br>15000 Praha |        |                 |       |                |

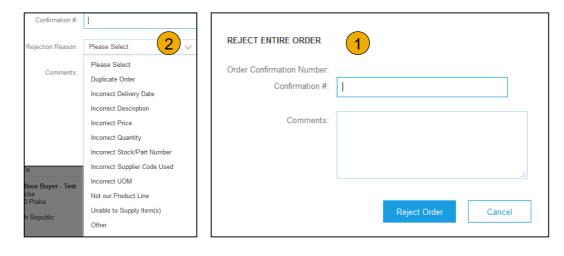

#### Account Set Up

# **Create Order Confirmation**

Update Line Items

- 1. Select Update Line Items, to set the status of each line item.
- 2. **Fill** in the requested information (the same as for Confirm All option).
- 3. Scroll down to view the line items and choose among possible values:
- Confirm You received the PO and will send the ordered items.
- Backorder Items are backordered. Once they available in stock, generate another order confirmation to set them to confirm.
- Reject Enter a reason why these items are rejected in the Comments field by clicking the Details button.

**Note:** If your customer is allowing Supplier Network Collaboration (SNC), your Order Confirmation must be initiated within Ariba.

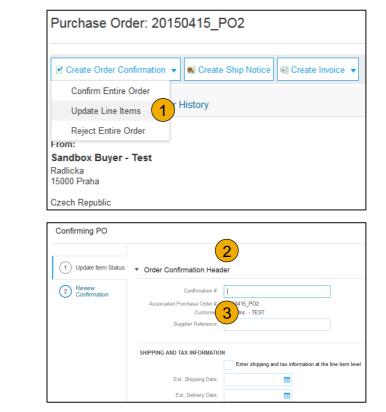

| Line It | tems                                                                              |            |             |            |            |
|---------|-----------------------------------------------------------------------------------|------------|-------------|------------|------------|
| Line #  | Part # / Description                                                              | Qty (Unit) | Need By     | Unit Price | e Subtotal |
| 1       | GOODS_01                                                                          | 10 (EA)    | 18 Nov 2015 | 4.50 EUF   | 45.00 EUR  |
|         | Copy Paper White, A3, 80gsm (ream 500 s<br>CURRENT ORDER STATUS<br>10 Unconfirmed | neets)     | 5           | 6          |            |
|         | Confirm:                                                                          | Backorder: |             | Reject:    | Details    |

# **Confirm Order**

#### Update Line Items - Backorder

- 1. Enter the quantity backordered in the Backorder data entry field.
- 2. Click Details to enter Comments and Estimated Shipping and Delivery Dates for the backordered items on the Status Details page.
- 3. Click OK when done.

**Note:** If using several statuses for a line item, the sum of the quantities for the statuses should equal the line item quantity.

4. Click Next.

| Line li | tems                                                                                    |            |             |            |           |
|---------|-----------------------------------------------------------------------------------------|------------|-------------|------------|-----------|
| Line #  | Part # / Description                                                                    | Qty (Unit) | Need By     | Unit Price | Subtotal  |
| 1       | GOODS_01                                                                                | 10 (EA)    | 18 Nov 2015 | 4.50 EUR   | 45.00 EUR |
|         | Copy Paper White, A3, 80gsm (ream 500 sheets)<br>CURRENT ORDER STATUS<br>10 Unconfirmed | 1          |             |            | 2         |
|         | Confirm: Backor                                                                         | rder: 1    | Reject:     | Details    | 0         |

|      |                                                           |             |            |             | ОК         | Cancel    |
|------|-----------------------------------------------------------|-------------|------------|-------------|------------|-----------|
| ltem | Part # / Description                                      | Qty         | Unit       | Need By     | Unit Price | Subtotal  |
| 1    | GOODS_01<br>Copy Paper White, A3, 80gsm (ream 500 sheets) | 10          | EA         | 18 Nov 2015 | 4.50 EUR   | 45.00 EUR |
|      | New Order Status: 1 Backordered                           |             |            |             |            |           |
|      | Est. Shipping Date:                                       | 1           | <b>•••</b> |             |            |           |
|      | Est. Delivery Date:                                       | 18 Nov 2015 |            |             |            |           |
|      | Comments:                                                 |             |            |             | 3          |           |
|      |                                                           |             |            |             | ОК         | Cancel    |

### **Confirm Order** Update Line Items - Reject

- 1. Enter the quantity in the Reject data entry field to reject item.
- 2. Click the Details button to enter a reason for the rejection in the Comments field on the Status Details page.
- 3. Click OK when done.

| Line # | Part # / Description                                                                      | Qty (Unit) | N          | leed By                |           | Unit Price | Subtota            |
|--------|-------------------------------------------------------------------------------------------|------------|------------|------------------------|-----------|------------|--------------------|
|        | GOODS_01                                                                                  | 10 (EA)    | 1          | 8 Nov 2015             |           | 4.50 EUR   | 45.00 EU           |
|        | Copy Paper White, A3, 80gsm (ream 500 sheets)<br>CURRENT ORDER STATUS                     |            |            |                        |           |            |                    |
|        | 10 Unconfirmed                                                                            |            |            |                        |           | 1          | 2                  |
|        | Confirm: Backorde                                                                         | ant        |            |                        | Reject: 1 | Details    | ()                 |
|        |                                                                                           |            |            |                        |           | Details    | -                  |
| n      | Part#/Description                                                                         | Qty        | Unit       | Need By                |           | Unit Price | Subto              |
| n      | Part # / Description<br>GOODS_01<br>Coop Paper White, A3, 80qsm (ream 500 sheets)         | Qty<br>10  | Unit<br>EA | Need By<br>18 Nov 2015 |           |            | Subtol             |
| n      | GOODS_01                                                                                  |            |            |                        |           | Unit Price | Subto              |
| m      | GOODS_01<br>Copy Paper White, A3, 80gsm (ream 500 sheets)                                 |            |            |                        |           | Unit Price | Subtot<br>45.00 EU |
| em     | GOODS_01<br>Copy Paper While, A3, 80gsm (ream 500 sheets)<br>New Order Status: 1 Rejected | 10         | EA         |                        |           | Unit Price | Sub                |

3

Cancel

# **Confirm Order**

#### Update Line Items

- 1. **Continue** to update the status for each line item on the purchase order. Once finished, click Next to proceed to the review page.
- 2. **Review** the order confirmation and click Submit. Your order confirmation is sent to The Home Depot.
- 3. The Order Status will display as Partially Confirmed if items were backordered or not fully confirmed.
- 4. **Generate** another order confirmation to set them to confirm if needed.
- 5. Click Done to return to the Inbox.

| Purchase Order: 20150415_PO2                                                                                 |                                                                  |
|----------------------------------------------------------------------------------------------------|------------------------------------------------------------------|
|                                                                                                    |                                                                  |
| Create Order Confirmation      Create Ship Notice     Gereate Invoice      Hide   Print -   Download PDF   E | ort cXML   Download CSV   Resend                                 |
| Order Detail Order History                                                                                   |                                                                  |
| From:                                                                                                    | To:                                                              |
| Sandbox Buyer - Test<br>Radlicka<br>15000 Praha                                                              | Ariba_TestSuppiler - TEST<br>Radlicka 3201/14<br>150 00 Praha 5  |
| Czech Republic                                                                                               | Czech Republic<br>Phone:<br>Fax:<br>Email: klaus.puschel@sap.com |

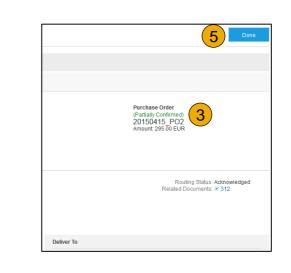

### **Create Ship Notice**

 Create Ship Notice using your Ariba account once items were shipped. Multiple ship notices per purchase order might be sent. Click

the Create Ship Notice button.

- 2. Fill out the requested information on the Shipping PO form. The Packing Slip ID is any number you use to identify the Ship Notice. Choose Carrier Name and then Tracking # and Shipping Method will appear.
  - **<u>NOTE</u>**: Suppliers are REQUIRED to provide an Actual or Estimated Shipping Date on Ship Notices
- **3. Enter** Ship From information by clicking on Update Address. Any field with an asterisk is required.
- Check if Deliver to information is correct. Click OK.

#### Ariba Network

| Purchase Order: 20150       | 415_PO2              |                                         |
|-----------------------------|----------------------|-----------------------------------------|
|                             | 1                    |                                         |
| Create Order Confirmation 🔻 | 📓 Create Ship Notice | Create Invoice 🔻 Hide   Print -         |
| Order Detail Order His      | Story                | te a ship notice for the purchase order |

| Create Ship Notice         |                                   |                                                         |                 |                    |                                                         |               |
|----------------------------|-----------------------------------|---------------------------------------------------------|-----------------|--------------------|---------------------------------------------------------|---------------|
| * Indicates required field |                                   |                                                         |                 |                    |                                                         |               |
| SHIP FROM                  |                                   |                                                         |                 |                    |                                                         | 3             |
| Ariba_TestSuppiler - TEST  |                                   |                                                         |                 |                    | U                                                       | pdate Address |
| Praha 5                    | VIEW / EDIT ADDRES                | SES                                                     |                 |                    |                                                         |               |
| Czech Republic             | * Indicates required<br>SHIP FROM | field                                                   |                 | DELIVER TO         |                                                         |               |
|                            | Name:                             | Ariba_TestSuppiler - TEST                               | ]               | Name:              | Sandbox Buyer - Test                                    |               |
|                            | Department Name:                  |                                                         |                 | Department Name:   |                                                         |               |
|                            | ADDRESS                           |                                                         |                 | ADDRESS            |                                                         |               |
|                            |                                   | Radlicka 3201/14                                        |                 | Address 1:         | Radlicka                                                |               |
|                            | Address 2:                        |                                                         |                 | Address 2:         |                                                         |               |
|                            | Postal Code:*                     |                                                         |                 | Postal Code:       | 15000                                                   |               |
|                            | City:*                            | Praha 5                                                 |                 | City:              | Praha                                                   |               |
|                            | State:                            |                                                         |                 | State:<br>Country: |                                                         | <b>4</b>      |
|                            | Country.*                         | Czech Republic [CZE]<br>This selection will refresh the | v page content. | Country.           | Czech Republic [CZE]<br>This selection will refresh the | page content. |
|                            |                                   |                                                         |                 |                    |                                                         | Cancel OK     |
|                            |                                   |                                                         |                 |                    |                                                         | OK OK         |

# **Create Ship Notice**

**Delivery Terms and Transportation Details** 

1. **Delivery terms** and other transportation details can be included on all advance ship notices to support a broader range of shipping information collaboration.

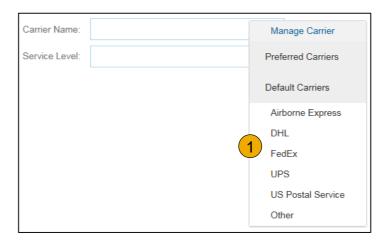

|                                    |                       | Collected By Customer |
|------------------------------------|-----------------------|-----------------------|
| DELIVERY AND TRANSPORT INFORMATION |                       | Delivery Condition    |
| Delivery Terms:                    | Delivered at Terminal | Despatch Condition    |
| Delivery Terms Description:        |                       | Transport Condition   |
| Delivery Terms Description:        |                       | Incoterms             |
| Transport Terms Description:       |                       |                       |
|                                    |                       | Ex Works              |
|                                    |                       | Free Carrier          |
|                                    |                       |                       |

#### Create Ship Notice Details

- 1. Scroll down to view line item information and update the quantity shipped for each line item.
- 2. Click Next to proceed to review your Ship Notice.

| 20150415_PO2 | 2 | GOODS_02<br>Pro Mechanical Pencil Black Barrel, 0.5m<br>Shipment Status | m Line Width (package 12 each)   |
|--------------|---|-------------------------------------------------------------------------|----------------------------------|
|              |   | Total Item Due Quantity: <b>10 BX</b>                                   |                                  |
|              |   | Confirmation Status                                                     |                                  |
|              |   | Total Confirmed Quantity: 0 BX                                          | Total Backordered Quantity: 0 BX |
|              |   | Line                                                                    | Ship Qty                         |
|              |   | 1                                                                       | 10                               |
|              |   | Add Ship Notice Line                                                    |                                  |

| 20150415_PO2 2      | GOODS_02<br>Pro Mechanical Pencil Black Barrel, 0.5<br>Shipment Status | ömm Line Width (package 12 each) | 10 | ВХ       | 18 Nov 2015 |               | 25.00 EUR |             | 250.00 EUR | Remove |                |
|---------------------|------------------------------------------------------------------------|----------------------------------|----|----------|-------------|---------------|-----------|-------------|------------|--------|----------------|
|                     | Total Item Due Quantity: 10 BX                                         |                                  |    |          |             |               |           |             |            |        |                |
|                     | Confirmation Status<br>Total Confirmed Quantity: 0 BX                  | Total Backordered Quantity: 0 BX |    |          |             |               |           |             |            |        |                |
|                     | Line                                                                   | Ship Qty                         |    | Batch ID | Pro         | oduction Date |           | Expiry Date |            |        |                |
|                     | 1                                                                      | 10                               |    |          |             | =             |           |             | <b></b>    |        | Add<br>Details |
|                     | Add Ship Notice Line                                                   |                                  |    |          |             |               |           |             |            |        |                |
| 4dd Order Line Item |                                                                        |                                  |    |          |             |               |           |             | 2          |        |                |
|                     |                                                                        |                                  |    |          |             |               |           |             | Nex        | t      | Exit           |

### **Submit Ship Notice**

- 1. After reviewing your Ship Notice, click Submit to send Ship Notice to The Home Depot. Ship Notices provide improved communications to help avoid unnecessary calls to order support department.
- 2. After submitting your Ship Notice, the Order Status will be updated to Shipped. Submitted Ship Notices can be viewed from Outbox or by clicking the link under the Related Documents from the PO View.
- 3. Click Done to return to the Home page.

|   | 3 Done                                                               |
|---|----------------------------------------------------------------------|
| 2 | Purchase Order<br>(Shipped)<br>20150415_PO2<br>Amount: 295.00 EUR    |
|   | Routing Status: Acknowledged<br>Related Documents:  Ship_TEST<br>312 |

## **Create a Service Entry Sheet**

Locate a Service PO

1. Locate your Service PO within your Inbox.

•Note: Utilize the Advanced Search Filters at the top of your inbox to narrow your view to Service POs only by checking the Search Only Service Purchase Orders box and clicking Search.

2. Select the radio button next to the desired PO and click Create Service Sheet OR click the Order Number Hyperlink to view the Service PO.

| Ariba 🔁 w                                                          | ork                      |              |            |                     |             |               |              |                  | Company Settings      | 🔹 🙎 John Do                       | e ▼ Help Ce     | enter >>  |
|--------------------------------------------------------------------|--------------------------|--------------|------------|---------------------|-------------|---------------|--------------|------------------|-----------------------|-----------------------------------|-----------------|-----------|
| HOME INBOX                                                         | ОИТВОХ СА                | TALOGS       | ENABLEMENT | TASKS               | REPORTS     |               |              |                  | CSV                   | Documents 🗸                       | Create          | <b>•</b>  |
| rders and Releases                                                 | Time & Expense Sh        | ieets Early  | Payments   | Scheduled P         | ayments     | Remittances   | Inquiries    | Notifi           | cations More          | Ŧ                                 |                 |           |
| orders and Relea                                                   | ises                     |              |            |                     |             |               |              |                  |                       |                                   |                 |           |
| Orders and Release                                                 | ses Items to             | Ship         |            |                     |             |               |              |                  |                       |                                   |                 |           |
| <ul> <li>Search Filters</li> </ul>                                 | >                        |              |            |                     |             |               |              |                  |                       |                                   |                 |           |
| Orders and Relea                                                   | ases (1)                 |              |            |                     |             |               |              |                  |                       |                                   |                 | =         |
| Type Orde                                                          |                          |              |            | To Address<br>Buyer | A           | mount Date    |              | Order Statu      | s Settlement          | Amount Invoiced                   | Revision        | Actions   |
| Order Serv                                                         | vicePO1 SMC<br>Buy       |              | Pittsl     | burgh, PA           | \$20,000.00 | 0 USD 7 Apr   | 2017         | New              | Invoice               | \$0.00 USD                        | Original        | Actions - |
| Create Order 0                                                     | Confirmation 🔻           | Create Ship  | Notice     | Create Servic       | ce Sheet    | Create Invoid | e ▼          | Hide             | Resend F              | ailed Orders                      |                 |           |
| Customer:                                                          | All Customers            |              | $\sim$     |                     |             | Ν             | lin. Amount: | Minimum          |                       |                                   |                 |           |
| Order Number:                                                      |                          |              | (i)        |                     |             | М             | ax. Amount:  | Maximum          |                       |                                   |                 |           |
|                                                                    | • Partial number         | Exact number |            |                     |             | C             | rder Status: | All              | $\sim$                |                                   |                 |           |
|                                                                    |                          |              | ()         |                     |             |               | View:        | All except h     | nidden orders 🗸 🗸     |                                   |                 |           |
| Buyer Location Code:                                               |                          |              |            |                     |             |               |              |                  |                       |                                   |                 |           |
| Buyer Location Code:<br>Invoice Number:                            |                          |              | i          |                     |             |               |              |                  | only blanket purchase |                                   |                 |           |
| Invoice Number:<br>Show orders by:                                 | Creation Date            | Inquiry Date | 0          |                     |             |               |              | Search           | only scheduling agree | orders<br>ment releases or schedu | ling agreements |           |
| Invoice Number:<br>Show orders by:<br>Date Range:                  | Other ~                  | 1            | 1          |                     |             |               | _            | Search<br>View a | only scheduling agree | ment releases or schedu           | ling agreements |           |
| Invoice Number:<br>Show orders by:<br>Date Range:<br>Start Date: * | Other ~ (<br>22 Mar 2017 | 1            | Ū          |                     |             |               | <            | Search<br>View a | only scheduling agree | ment releases or schedu           | ling agreements |           |
| Invoice Number:<br>Show orders by:<br>Date Range:                  | Other ~                  | 1            | Ū          |                     |             |               | <            | Search<br>View a | only scheduling agree | ment releases or schedu           | ling agreements |           |

# **Create a Service Entry Sheet**

#### **Review Service PO**

 After reviewing your PO for accuracy, click Create Service Sheet at the top of bottom of your PO.

**Note:** Services will be indicated with the Service Icon next to the Line Type.

| Purcha                                                                            | se Orde           | er: ServicePO1                                                                                    |                        |                                                                                                    |                     | Done                                                             |           |              |               |
|-----------------------------------------------------------------------------------|-------------------|---------------------------------------------------------------------------------------------------|------------------------|----------------------------------------------------------------------------------------------------|---------------------|------------------------------------------------------------------|-----------|--------------|---------------|
| Create                                                                            | Order Confi       | rmation 🔻                                                                                         | Sheet Create Invoice 🔻 | Hide   Print -   Downloa                                                                                                    | d PDF   Export cXMI | L   Download CSV   Resend                                        |           |              |               |
| Orde                                                                              | er Detail         | Order History                                                                                     |                        |                                                                                                    |                     |                                                                  |           |              |               |
| From:<br>SMO Buy<br>123 Fake S<br>Pittsburgh,<br>United State                     | treet<br>PA 15222 |                                                                                                   |                        | To:<br>SMO Supplier 1<br>21 Jump Street<br>Cleveland, OH 44114<br>United States<br>Phone:<br>Fax:<br>Email: m.bohart@sap.co | m                   | Purchase Order<br>(New)<br>ServicePO1<br>Amount: \$20,000.00 USD |           |              |               |
| Payment T<br>0.000% 45                                                            | erms 🕧            |                                                                                                   |                        |                                                                                                    |                     | Routing Status: Ser                                              | nt        |              |               |
|                                                                                   |                   |                                                                                                   |                        |                                                                                                    |                     |                                                                  |           |              |               |
| Payment Terms ()<br>0.000% 45<br>Contract #<br>4610029650<br>Line Items<br>Ship A |                   |                                                                                                   |                        |                                                                                                    |                     |                                                                  | I         | Show Item [  | Details 📰     |
| SMO E                                                                             | Line #            | # Part # / Description                                                                            | Туре                   | Qty (Unit)                                                                                                    | Need By             | Price                                                            |           | Subtotal     |               |
| 123 Fa<br>Pittsbu<br>United                                                       | 1                 | Test services-Item 1                                                                              | Service                | e 1.0 (DAY)                                                                                                    | 9 Apr 2017          | \$20,000.00 USD                                                  | \$20      | ,000.00 USD  | Details       |
|                                                                                   | Received          | mitted on: Friday 7 Apr 2017 8:<br>by Ariba Network on: Friday 7 /<br>ase Order was sent by SMO E |                        | vered by Ariba Network.                                                                                                    |                     | 🔊 Service She                                                    | eet Requi |              | 20,000.00 USD |
|                                                                                   | Crea              | te Order Confirmation 🔻                                                                           | S Create Service Sheet | Create Invoice 🔻                                                                                                    | Hide   Print -      | Download PDF   Export cXML   [                                   | Download  | CSV   Resend |               |
|                                                                                   |                   |                                                                                                   |                        |                                                                                                    |                     |                                                                  |           |              | Done          |

ments

# **Create a Service Entry Sheet**

#### Header Information

- 1. **Complete** any required fields that have an asterisk (\*).
- 2. Enter additional fields as requested by your customer, including Contractor Information, Approver, etc.

| Create Service  | Sheet                | t                                                                      |   |                |             | Update                                                         | Save             | Exit        | Next          |
|-----------------|----------------------|------------------------------------------------------------------------|---|----------------|-------------|----------------------------------------------------------------|------------------|-------------|---------------|
| Service Shee    | et Heade             | er                                                                     |   |                |             |                                                                | * Indicates requ | iired field | Add to Header |
| Summary         |                      |                                                                        |   |                |             |                                                                |                  |             |               |
| Purchase O      | order: Se            | rvicePO1                                                               |   |                | Subtotal    |                                                                | \$0.00 USD       |             |               |
| Service She     | eet #: *             |                                                                        |   | Service S      | Start Date: |                                                                | Ē                |             |               |
| Service Sheet I | Date:* 7             | Apr 2017                                                               |   | Service        | End Date    | :                                                              |                  |             |               |
| Supplier Refere | rom: SN<br>21<br>Cle | <b>IO Supplier 1</b><br>Jump Street<br>eveland, OH 4411<br>ited States | 4 | Field Engineer |             | SMO Buyer<br>123 Fake Stree<br>Pittsburgh, PA<br>United States |                  |             |               |
| Name:           |                      |                                                                        |   | Name           | c -         |                                                                |                  |             |               |
| Email:          |                      |                                                                        |   | Emai           | :           |                                                                |                  |             |               |
| Phone:          | USA 1                | ~                                                                      |   | Phone          | USA         | 1 🗸                                                            |                  |             |               |
|                 |                      |                                                                        |   | Approver:      |             |                                                                |                  | _           |               |
|                 |                      |                                                                        |   | Name           | c*          |                                                                |                  |             |               |
|                 |                      |                                                                        |   | Emai           | :*          |                                                                |                  |             |               |
|                 |                      |                                                                        |   | Phone          | USA         | 1 🗸                                                            |                  |             |               |
| Add Commen      | nts                  |                                                                        |   |                |             |                                                                |                  |             |               |

# **Create a Service Entry Sheet**

#### Line Item Section

- **3. Update** quantities of line items.
- **4. Enter** Service Start and End Dates if available, as well as any additional comments as needed.
- 5. Click Next to proceed to review screen.

| Servi                       | ice Entry Sheet Lines                           | 5                       |           |                                      |       |            |               |          |
|-----------------------------|-------------------------------------------------|-------------------------|-----------|--------------------------------------|-------|------------|---------------|----------|
| Line #                      | Part # / Description                            |                         |           | Contract #                           | ŧ     |            |               |          |
| ▼ 1                         | Not Available<br>TESTINGSERVICECHG              |                         |           | 3                                    |       |            |               | Add 🔻    |
|                             | Include Part # /                                | Description             | Туре      | Qty / Unit                           |       | Price      | Subtot        | al       |
|                             | . 00000                                         | 0000003015848           | Service 🗸 | 1,000 KGM                            |       | \$2.57 USD | \$2,570.00 US | D Delete |
|                             | MAT                                             | CONSTR MATERIAL IT005 K |           |                                      |       |            |               |          |
|                             | SERVICE PERIOD<br>4 Start Date                  | e:                      | ]         | End Date:                            |       |            |               |          |
|                             | PRICING DETAILS<br>Price Uni<br>Unit Conversior |                         |           | Price Unit Quantity:<br>Description: |       |            |               |          |
|                             | COMMENTS<br>Add Comments                        | 5:                      |           |                                      |       |            |               |          |
| Ļ                           | Add Pricing Details                             |                         |           |                                      |       |            |               |          |
| Furn on Erro<br>Hide/Show 3 | or Dump (i)<br>XML                              |                         |           |                                      |       |            |               | 5        |
|                             |                                                 |                         |           | U                                    | pdate | Save       | Exit          | Next     |

### **Submit a Service Entry Sheet**

 From the Review Screen, check your Service Sheet for accuracy. If there are errors, click Previous to return to the Create Service Sheet screen. To submit to your customer, click the Submit Button.

| Create Service Sh                                                                                                    | neet                                              |                                                                             | Previo          | ous S      | Save       | Submit          | Exit                           |
|----------------------------------------------------------------------------------------------------|---------------------------------------------------|-----------------------------------------------------------------------------|-----------------|------------|------------|-----------------|--------------------------------|
| Confirm and submit this o                                                                                              | locument.                                         |                                                                             |                 |            |            |                 |                                |
| Service Sheet<br>TestServiceSES<br>Date: 10 Apr 2017<br>Purchase Order: Service<br>Subtotal: \$2,570.00 USD            | POExample                                         |                                                                             | Subtotal: \$2,5 | 570.00 USD |            |                 |                                |
| From<br>SMO Supplier 1<br>21 Jump Street<br>Cleveland, OH 44114<br>United States<br>Phone:<br>Fax:<br>Service Entry Sh | eet Lines                                         | To<br>SMO Buyer<br>123 Fake Street<br>Pittsburgh, PA 15222<br>United States |                 |            |            | Show Item Detai | ls 🔳                           |
| Line# Type                                                                                                    | Service # / Description                           |                                                                             | Contract #      | Qty (Unit) | Unit Price | Subtotal        |                                |
| ▼ 1                                                                                                    | Not Available<br>TESTINGSERVICECHG                |                                                                             |                 |            |            |                 |                                |
| 1 Service                                                                                                    | 00000000003015848<br>MAT CONSTR MATERIAL IT005 KG |                                                                             |                 | 1000 (KGM) | \$2.57 USD | \$2,570.00 USD  | Details                        |
|                                                                                                    |                                                   |                                                                             |                 |            |            | 6 stotal: \$2,  | <b>y Summary</b><br>570.00 USD |
|                                                                                                    |                                                   |                                                                             | Previo          | ous S      | ave        | Submit          | Exit                           |

# **Auto-Generate a Service Entry Sheet**

#### Create a Service Sheet from an Invoice

For customers who allow automatically generated service sheets, you can create service invoices for each service line on a service order, and the corresponding service sheets are automatically generated and sent to the customer.

To create an auto-generated Service Sheet

- 1. Within your INBOX, locate the PO to invoice against and select Create Invoice and select Standard Invoice.
- 2. **Review** the Pop-Up message on your screen, alerting you of the auto-generation (see right).
- **3. Click** the X to proceed with invoice creation and submission.
- 4. Once the invoice is approved, the service sheet will automatically generate and be available in your **Outbox** under Service Sheets.

| W | ARNING!                                                                                                    |
|---|----------------------------------------------------------------------------------------------------|
| ✓ | This customer requires service sheets for service orders. When you create an invoice without first<br>creating a service sheet, Ariba creates a service sheet for you. The invoice is sent after the<br>customer approves the service sheet. |
|   | Don't show me this message again                                                                                                    |

**Note:** If clicking the box to not show the warning message again, please be aware that service sheets will continue to auto-generate for customers with this option enabled during invoice creation.

### **Check Service Sheet Status**

- 1. Click Outbox and select Service Sheets Tab.
- 2. Routing and Approval Status will be visible on each line.
- 3. If a Service Sheet is rejected or failed, view the reason by opening the Service Sheet and clicking the **History** Tab.

| Ariba   | a Netv    | work         | 1            |                | Test Mode                                                                  | Company S   | ettings 🔻 🔒 Bro | oke DiGiorgio 🔻 🔒 | Help Center >>      |
|---------|-----------|--------------|--------------|----------------|----------------------------------------------------------------------------|-------------|-----------------|-------------------|---------------------|
| HOME    | INBOX     | OUTBOX       | CATALOGS     | REPORTS        |                                                                            |             | CSV Docume      | ents 🗸            | Create <del>▼</del> |
| nvoices | Order Co  | nfirmations  | Ship Notices | Service Sheets | Drafts                                                                     |             |                 |                   |                     |
| Servic  | e Sheet   | S            |              | 1              |                                                                            |             |                 |                   |                     |
| ► Se    | arch Filt | ers          |              |                |                                                                            |             |                 |                   |                     |
| Serv    | vice Shee | ets (2)      |              |                |                                                                            |             |                 |                   | 2 •                 |
|         |           | Service Shee | et# Cu       | istomer        | Related PO                                                                 | Date        | Amount          | Routing Status    | Status              |
|         |           | ServiceShee  | t123 Ari     | iba Ready Test | ServicePOExample                                                           | 1 Mar 2017  | \$128.50 USD    | Failed            | 3 Rejected          |
|         | Ł         | 12345        | Ari          | iba Ready Test | 4700372768                                                                 | 28 Feb 2017 | \$128.50 USD    | Sent              | Sent                |
| Ļ       | Create Ir | ivoice       | Edit         |                |                                                                            |             |                 |                   |                     |
|         |           |              |              |                | Service Sheet<br>(Rejected)                                                |             | xport cXML      |                   |                     |
|         |           |              |              |                | 4511207465-SES<br>Date: 7 Mar 2017<br>Purchase Order:<br>Subtotal: £15.000 | 4511207465  |                 |                   |                     |

### **Section 5: Invoice Methods**

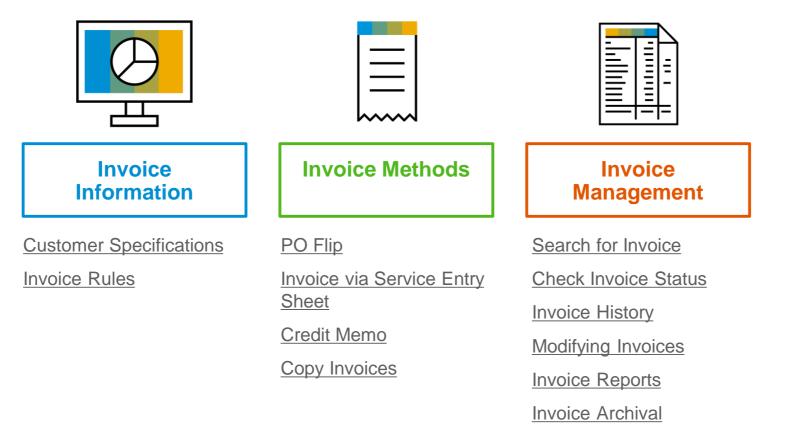

### **The Home Depot Invoice Requirements**

- 1. Suppliers are allowed to back date invoices for 30 days
- 2. Suppliers can enter taxes at the header level or the line item level
- 3. Suppliers are required to provide an Actual or Estimated Shipping Date on all Ship Notices

### **Review The Home Depot Invoice Rules**

These rules determine what you can enter when you create invoices.

- 1. Login to your Ariba Network account via supplier.ariba.com
- 2. Select the Company Settings dropdown menu and under Account Settings, click Customer Relationships.
- 3. A list of your Customers is displayed. Click the name of your customer (The Home Depot).
- 4. Scroll down to the Invoice Setup section and view the General Invoice Rules.
- If The Home Depot enabled Country-Based Invoice Rules then you will be able to choose your Country in Originating Country of Invoice from the drop down menu.
- 6. Click Done when finished.

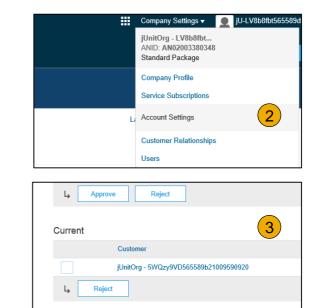

| nvoice Setup                                                                                     | 4   |
|--------------------------------------------------------------------------------------------------|-----|
| General Invoice Rules                                                                            |     |
| Allow suppliers to send invoices to this account.                                                | Yes |
| Ignore country-based invoice rules.                                                              | Yes |
| Allow suppliers to send invoices with service information. $\odot$                               | No  |
| Allow suppliers to send invoice attachments.                                                     | No  |
| Allow suppliers to send non-PO invoices. $\oplus$                                                | Yes |
| Allow suppliers to send invoices with a contract reference. $$                                   | Yes |
| Require suppliers to create an order confirmation for the PO before creating an invoice. $\odot$ | No  |

### **Invoice via PO Flip**

To create a PO-Flip invoice (or an invoice derived from a PO that you received via Ariba Network):

- From the home screen within your Ariba Network account, select the Create dropdown menu and select PO Invoice.
- 2. For PO Invoice select a **PO number**.
- 3. Click on the **Create Invoice** button and then choose **Standard Invoice**.
- 4. Invoice is automatically pre-populated with the PO data. Complete all fields marked with an asterisk and add tax as applicable. Review your invoice for accuracy on the Review page. If no changes are needed, click Submit to send the invoice to The Home Depot.

Orders and Releases (2)

20151016 KPBPO

Credit Memo

Line-Item Credit Memo

20150415 PO1

Create Order Confirmation 👻

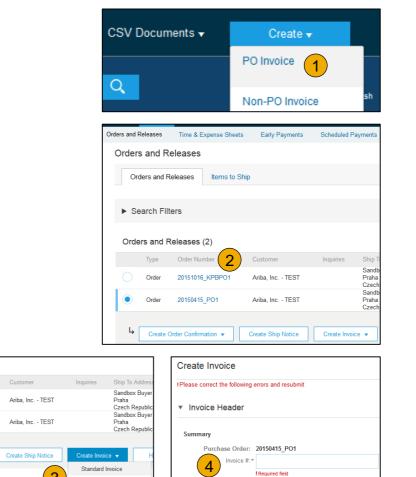

Invoice Date: \* 17 Apr 2016

Remit To: Ariba TestSuppiler - TEST

Header

Invoice is automatically pre-populated with the PO data. Complete all fields marked with an asterisk and add tax as applicable.

- **Enter an Invoice #** which is your unique number for invoice identification. 1. The Invoice Date will auto-populate.
- Select Remit-To address from the drop down box if you have entered more than one.
- Tax and Shipping can be entered at either the Header or Line level by selecting the appropriate radio button.
- You can also add some additional information to the Header of the 4 invoice such as: Special Handling, Payment Term, Comment, Attachment, Shipping Documents.
- Scroll down to the Line items section to select the line items being 5. invoiced.

**Note:** Attachment file size should not exceed 40MB.

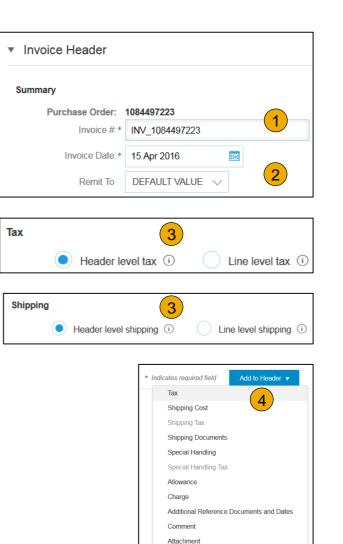

#### Line Items

Line Items section shows the line items from the Purchase Order.

- 1. Review or update Quantity for each line item you are invoicing.
- 2. If you wish to exclude a line item from the invoice, click on the line item's green slider. You can also exclude the line item by clicking the check box to the left and clicking 'Delete'.

**Note:** You can generate another invoice later to bill for the excluded item.

- 3. Select the line item to which tax is to be applied using the Line Item # checkbox. To apply the same tax to multiple line items, select those line items to be taxed at the desired rate.
- 4. **Check** Tax Category and use the drop down to select from the displayed options. Click Add to Included Lines.

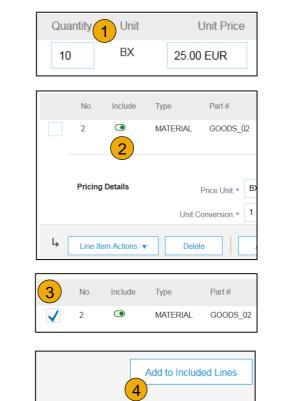

#### Additional Tax Options & Line Item Shipping

- 1. Select the Line Item to apply different tax rates to each line item.
- Click Line Item Actions > Add > Tax. Upon refresh, the Tax fields will display for each selected line item.
- 3. Click Remove to remove a tax line item, if not necessary.
- 4. **Select** Category within each line item and click update
- 5. Enter shipping cost to the applicable line items if line level shipping has been selected.

| Tax (1)                                       |                         | Remove                         |
|-----------------------------------------------|-------------------------|--------------------------------|
| Header level tax      Line level tax          | 2                       |                                |
| Category:* VAT                                | Standard Tax Selections |                                |
| Location:                                     | Sales                   |                                |
| Description:                                  | VAT                     |                                |
| Regime:                                       | GST                     |                                |
|                                               | HST                     |                                |
| Date Of Pre-Payment:                          | PST                     |                                |
| Law Reference:                                | QST                     |                                |
|                                               | Usage                   |                                |
|                                               | Withholding Tax         | ) factor of the Adalase of the |
| Shipping                                      | Other Tax               | View/Edit Addresse             |
| Header level shipping      Line level shippir | Configure Tax Menu      |                                |

| Shipping      | Ship From: <b>Ariba_TestSuppiler - TEST</b><br>Praha 5<br>Czech Republic | Ship To:<br>Deliver To: | Sandbox Buyer - Test<br>Praha<br>Czech Republic<br>Cristian Mihalache<br>2nd Floor, SI Team | View/Edit<br>Addresses |
|---------------|--------------------------------------------------------------------------|-------------------------|---------------------------------------------------------------------------------------------|------------------------|
| Shipping Cost | Shipping Amount.* 0.00 EUR                                               | 5 Shipping Date         |                                                                                             |                        |

## **Invoice via PO Flip**

### **Detail Line Items**

6. Additional information can be viewed at the Line Item Level by editing a Line Item.

| (6)                                  |                   | Line Items          |              |               |                                                 |                                                            |              | 2 Line Items, 2 Inc | luded, 0 Previously Invoiced |
|--------------------------------------|-------------------|---------------------|--------------|---------------|-------------------------------------------------|------------------------------------------------------------|--------------|---------------------|------------------------------|
| Line Item Actions  Delete            | Add 🔻             |                     |              |               |                                                 |                                                            |              |                     |                              |
| Edit                                 |                   | Insert Line Item Op | Tax Categor  | ry:           | Shipping Documen                                | ts Special Handling Discount                               |              |                     | Add to Included Lines        |
| Add                                  |                   | 6 No.               | Include Type | Part#         | Description                                     | Customer Part #                                            | Quantity     | Unit Unit I         | Price Subtotal               |
| rn on t<br>de/Shc Shipping Documents |                   | 1                   | MATER        | RIAL GOODS_01 | 1 Copy Paper White, A3, 80gsm (ream 500 sheets) |                                                            | 5            | EA 0.50 EUR         | 2.50 EUR                     |
|                                      |                   |                     |              |               |                                                 |                                                            |              |                     |                              |
| Create Invoice                       |                   |                     |              |               |                                                 |                                                            |              | Done                | Cancel                       |
|                                      |                   |                     |              |               |                                                 |                                                            |              |                     |                              |
|                                      |                   |                     |              |               |                                                 |                                                            |              |                     |                              |
| <ul> <li>Invoice Item</li> </ul>     |                   |                     |              |               |                                                 | * Indic                                                    | ates require | ed field            | ine Item Actions 👻           |
|                                      | Quantity:*        | 5                   |              |               | Part #:                                         | GOODS_01                                                   |              |                     |                              |
|                                      | -                 | EA                  |              |               |                                                 |                                                            |              |                     |                              |
|                                      | Unit Price:*      | 1.00 EUR            |              |               |                                                 |                                                            |              |                     |                              |
|                                      | Subtotal:         |                     |              |               |                                                 |                                                            |              |                     |                              |
|                                      |                   |                     |              |               |                                                 |                                                            |              |                     |                              |
| Description                          |                   |                     |              | Description:  | Copy Paper White, A3, 80gsm (ream 500 s         | sheets)                                                    |              |                     |                              |
|                                      |                   |                     |              |               |                                                 |                                                            |              |                     |                              |
| Pricing Details                      | Price Unit:*      | PCE                 |              |               | Price Unit Quantity:*                           | 2                                                          |              |                     |                              |
|                                      | Unit Conversion:* | 1                   |              |               | Description:                                    | This field specifies that 1 Box is equ                     | uivalen      |                     |                              |
|                                      |                   |                     |              |               |                                                 |                                                            |              |                     |                              |
|                                      | Inspection Date:  |                     |              |               |                                                 |                                                            |              |                     |                              |
|                                      | Ship From: A      | Ariba_TestSuppiler  | r - TEST     |               |                                                 | Sandbox Buyer - Test                                       |              |                     | View/Edit                    |
| Shipping                             | F                 | Praha 5             |              |               |                                                 | Praha                                                      |              |                     | Addresses                    |
|                                      | c                 | Czech Republic      |              |               | Deliver Te:                                     | Czech Republic<br>Cristian Mihalache<br>2nd Floor, SI Team |              |                     |                              |

## **Invoice via PO Flip**

#### **Review Allowances and Charges**

If Allowances and Charges are included in the PO, these will convert to the Invoice at either Invoice Header or Line Item Level based on where the information is on PO:

- **1.** Header Allowance and Charges
- 2. Line level Allowance and Charges

|   | No.                | Include     | Туре     | Part#                     | Description                                                   |                                  | Cust   | omer Part#                                                                            | Quantity | Unit | Unit Price | Subtotal               |
|---|--------------------|-------------|----------|---------------------------|---------------------------------------------------------------|----------------------------------|--------|---------------------------------------------------------------------------------------|----------|------|------------|------------------------|
|   | 2                  | ۲           | MATERIAL | GOODS_02                  | Pro Mechanical Pencil Black Barrel, 0.5                       | imm Line Width (package 12 each) |        |                                                                                       | 10       | BX   | 25.00 EUR  | 250.00 EUR             |
|   | Pricing I          | Details     | Unit     | Price Unit.*              | BX<br>1                                                       | Price Unit Quar<br>Descript      |        | 1                                                                                     |          |      |            |                        |
|   | Shipping           | 9           |          | F                         | <b>triba_TestSuppiler - TEST</b><br>?raha 5<br>Szech Republic | Ship                             | F<br>( | Sandbox Buyer -<br>Praha<br>Czech Republic<br>Cristian Mihalach<br>2nd Floor, SI Tean | e        |      |            | View/Edit<br>Addresses |
|   | Shipping           | g Cost      | Shippi   | ing Amount*               | 0.00 EUR                                                      | 2 Shipping D                     | late:  |                                                                                       | Ē        |      |            |                        |
|   | Allowan<br>Charges |             | ŝ        | Service Code:             | ~~~~~~~~~~~~~~~~~~~~~~~~~~~~~~~~~~~~~~                        | Descrip                          | otion: |                                                                                       |          |      |            | Add Tax<br>Remove      |
|   |                    |             |          | Start Date:<br>Allowance: |                                                               | End [                            | Date:  |                                                                                       |          |      |            |                        |
| Ļ | Line Ite           | m Actions 👻 | Delete   |                           | Add 👻                                                         |                                  |        |                                                                                       |          |      |            |                        |

| Summary                |                                        |              |  |         |
|------------------------|----------------------------------------|--------------|--|---------|
| Purohase Order:        | 20160416_P01                           |              |  |         |
| Involce #:*            |                                        |              |  |         |
| Involce Date:*         | 15 Apr 2016 🛤                          |              |  |         |
|                        | Ariba_Test8upplier - TE 8T             |              |  |         |
|                        | Praha 5                                |              |  |         |
|                        | Czech Republic<br>Sandbox Buyer - Test |              |  |         |
|                        | Praha                                  |              |  |         |
|                        | Czech Republic                         |              |  |         |
|                        |                                        |              |  |         |
| Тах                    |                                        |              |  |         |
| Header let             | el tax (i) 📄 Line level tax (i)        |              |  |         |
| Category: *            | VAT                                    |              |  |         |
|                        |                                        |              |  |         |
| Location:              |                                        |              |  |         |
| Description:           |                                        |              |  |         |
| Regime:                | ~                                      |              |  |         |
|                        |                                        |              |  |         |
| Date Of Pre-Payment:   | <b></b>                                |              |  |         |
| Law Reference:         |                                        |              |  |         |
|                        |                                        |              |  |         |
| Shipping               |                                        |              |  |         |
| Header let             | el shipping 🛈 🛛 📄 Line level shipp     | ing (i)      |  |         |
| Ship From:             | Ariba_Test8uppiler - TE 8T             | _            |  |         |
|                        | Praha 5                                |              |  |         |
|                        | Czech Republic                         |              |  |         |
|                        |                                        |              |  |         |
| Allowances and Charge: |                                        |              |  |         |
| Service Code:*         | ~                                      | Description: |  | Add Tax |
| Start Date:            | <b>#</b>                               | End Date:    |  | Remove  |
| Allowance:             |                                        |              |  |         |
|                        | *                                      |              |  |         |
|                        |                                        |              |  |         |

Line Item Comments

- 1. To add comments at the line items select **Line Items**, then click at Line Item **Actions >Add > Comments**.
- 2. Upon refresh or **Update**, the Comments field will display. Enter applicable Comments in this field.
- 3. Click Next.

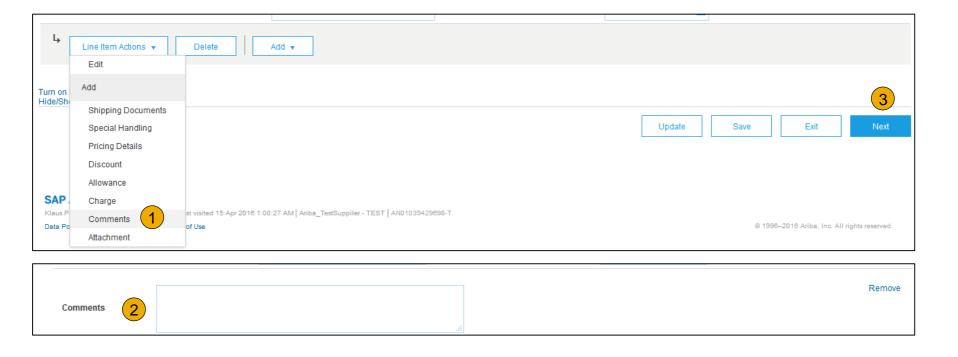

#### Review, Save, or Submit to Customer

- 1. **Review** your invoice for accuracy from the Review page. Scroll down the page to view all line item details and invoice totals.
- 2. If no changes are needed, click **Submit** to send the invoice to The Home Depot.
- 3. If changes are needed, click **Previous** to return to previous screens and make corrections before submitting.
- 4. Alternatively, **Save** your invoice at anytime during invoice creation to work on it later.
- You may resume working on the invoice by selecting it from Outbox>Drafts on your Home page.
- 6. You can keep draft invoices for up to 7 days.

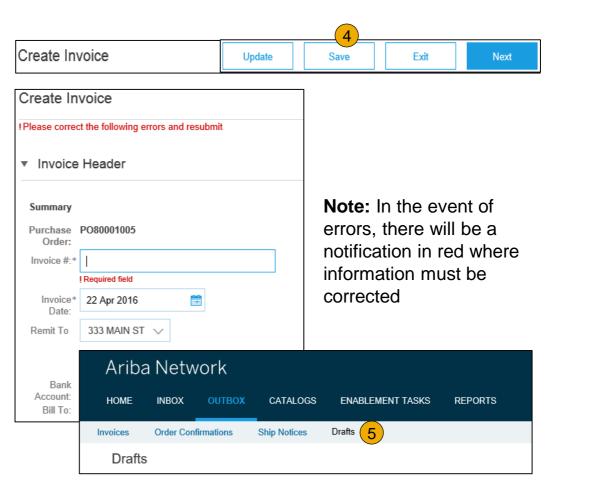

## **Invoice from a Service Sheet**

Locate Approved Service Sheet

| Ariba    | Net            | work            |              |                | Test Hode C   | ompany Settings <del>√</del> | 2               | <b>▼ <sup>1)</sup> Help</b> Ce | nter >>  |  |
|----------|----------------|-----------------|--------------|----------------|---------------|------------------------------|-----------------|--------------------------------|----------|--|
| HOME     | INBOX          | OUTBOX          | CATALOGS     | REPORTS        |               |                              | CSV Documents 🗸 | Create 🗸                       |          |  |
| Invoices | Order Co       | nfirmations     | Ship Notices | Service Sheets | Drafts        |                              |                 |                                |          |  |
| Service  | Sheet          | S               |              | 1              |               |                              |                 |                                |          |  |
| ► Sea    | Search Filters |                 |              |                |               |                              |                 |                                |          |  |
| Servi    | ce Shee        | ets (2)         |              |                |               |                              |                 |                                | -        |  |
|          |                | Service Sheet # | Customer     | Rela           | ated PO       | Date                         | Amount          | Routing Status                 | Status   |  |
|          | *              | ServiceSheet12  | 3 Ariba Rea  | dy Test Ser    | vicePOExample | 1 Mar 2017                   | \$128.50 USD    | Acknowledged                   | Approved |  |
| 2        | *              | 12345           | Ariba Rea    | dy Test 470    | 0372768       | 28 Feb 2017                  | \$128.50 USD    | Sent                           | Sent     |  |
| L,       | Create In      | voice           | Edit         |                |               |                              |                 |                                |          |  |

- 1. Click Outbox and select Service Sheets Tab.
- Select the checkbox next to the approved Service Sheet and click the Create Invoice button to open up the Create Invoice screen OR click the Service Sheet # to open the Service Sheet for review before invoicing.

**Note:** You will ONLY be able to create an invoice against an Approved Service Sheet.

## **Invoice from a Service Sheet**

#### Invoice Header Information

Invoice information will automatically pre-populate from the Service Sheet.

 Complete all fields marked with required with an asterisk (\*). Enter your Invoice Number. Invoice date will automatically populate.

| Create Invoice                                                                   |                                                                                                  | Update | Save       | e Exit                                                           | i Next                          |
|----------------------------------------------------------------------------------|--------------------------------------------------------------------------------------------------|--------|------------|------------------------------------------------------------------|---------------------------------|
| <ul> <li>Invoice Header</li> </ul>                                               |                                                                                                  |        | * Indicat  | tes required field                                               | Add to Header 🔻                 |
| Summary<br>Purchase Order:<br>Invoice #:*<br>Invoice Date: ①<br>Supplier Tax ID: | ServiceInvoice1 <br>11 Apr 2017                                                                  |        | \$0.00 USD | Shipping Cost<br>Shipping Docume<br>Special Handling<br>Discount | ints<br>nce Documents and Dates |
| Bill To:                                                                         | SMO Supplier 1<br>Cleveland, OH<br>United States<br>SMO Buyer<br>Pittsburgh, PA<br>United States |        |            | Attachment                                                       |                                 |

**Note: Add to Header** button allows for shipping cost, shipping documents, amount details, special handling, and additional reference documents and dates. Comments and attachments may also be added at header.

## **Invoice from a Service Sheet**

Header Level Detail

Header Level information can be entered after the screen refreshes. Complete each section as needed before proceeding to the Line Section.

The Additional Fields section includes optional fields such as reference numbers, service period dates, and Approver Email.

**Note:** Some fields at the Header Level might be required by your customer. Check for fields marked with an asterisk (\*), and enter information as required.

| hipping         |                  |                                |                                         |               |             |                                 |                  |
|-----------------|------------------|--------------------------------|-----------------------------------------|---------------|-------------|---------------------------------|------------------|
|                 | Header lev       | vel shipping 🛈                 | <ul> <li>Line level shipping</li> </ul> | g 🛈           |             |                                 |                  |
|                 | Ship From:       | SMO Supplier 1                 |                                         |               | Ship To:    | SMO Buyer<br>Pittsburgh, PA     | View/Edit Addres |
|                 |                  | Cleveland, OH<br>United States |                                         |               | Deliver To: | United States                   |                  |
| Paymen          | t Term           |                                |                                         |               |             |                                 |                  |
|                 | Discount or Pena | alty Term(days): 🛈             | 45 Percenta                             | ge(%):* 0.000 |             | Add Discount/Pen                | alty Term        |
| Addition        | al Fields        |                                |                                         |               |             |                                 |                  |
| lr              | nformation Only. | lo action is required          | from the customer.                      |               |             |                                 |                  |
| Supplier        | Account ID #:    |                                |                                         | Service       | Start Date: |                                 |                  |
| Custor          | ner Reference:   |                                |                                         | Service       | e End Date: |                                 |                  |
| Suppl           | ier Reference:   |                                |                                         |               |             |                                 |                  |
| F               | Payment Note:    |                                |                                         |               |             |                                 |                  |
|                 | Supplier:        | SMO Supplier 1                 |                                         | C             | ustomer: S  | GMO Buyer                       | View/Edit Addres |
|                 |                  | Cleveland, OH<br>United States |                                         |               |             | Pittsburgh, PA<br>Jnited States |                  |
|                 |                  |                                |                                         |               | Email:      |                                 |                  |
|                 | Bill From:       | SMO Supplier 1                 |                                         |               |             |                                 | View/Edit Addres |
|                 |                  | Cleveland, OH<br>United States |                                         |               |             |                                 |                  |
| Field (         | Contractor       |                                |                                         | Field Engine  | eer         |                                 |                  |
|                 |                  |                                |                                         | Name:         |             |                                 |                  |
| Name:           |                  |                                |                                         | Email:        |             |                                 |                  |
| Name:<br>Email: |                  |                                |                                         | Phone: US     | A1 🗸        |                                 |                  |
|                 | USA 1 🗸          |                                |                                         | 00            |             |                                 |                  |
| Email:          | USA 1 🗸          |                                |                                         | Approver      |             |                                 |                  |
| Email:          | USA 1 🗸          |                                |                                         |               |             |                                 |                  |
| Email:          | USA 1 🗸          |                                |                                         | Approver      |             |                                 |                  |

## Invoice from a Service Sheet

Line Item Details

Invoice information will automatically prepopulate from the Service Sheet.

- Add line level information, including comments and attachments, by selecting the line and clicking the Line Item Actions button. The screen will automatically refresh and you will be able to fill in the detail.
- 2. Update each line item as needed until all items are complete.
- 3. Click Next to proceed to review screen.
- 4. From the Review Screen, check your Invoice for accuracy. If there are errors, click **Previous** to return to the Create Invoice screen and make corrections. To submit to your customer after corrected, click the **Submit** Button.

| Line      | Items                                |                                                                            |                                     |                              |                          |          |      | 1 Line     | Items, 1 Included, | 0 Previously Fully Invoiced |
|-----------|--------------------------------------|----------------------------------------------------------------------------|-------------------------------------|------------------------------|--------------------------|----------|------|------------|--------------------|-----------------------------|
| Insert L  | ine Item Options                     | Tax Category:                                                              |                                     | Discount                     |                          |          |      |            |                    | Add to Included Lines       |
|           |                                      |                                                                            |                                     |                              |                          |          |      |            | l                  |                             |
|           | No.                                  | Include Type                                                               | Part #                              | Description                  | Customer Part #          | Quantity | Unit | Unit Price | Subtotal           |                             |
| •         | 1                                    |                                                                            | Not Available                       | TESTINGSERVICECHG            |                          |          |      |            |                    | Add/Update 🔻                |
|           | 100010                               | SERVICE                                                                    | 00000000003015848                   | MAT CONSTR MATERIAL IT005 KG |                          | 1,000    | KGM  | \$2.57 USD | \$2,570.00 USD     |                             |
|           | Pricing Details                      | Pric<br>Unit Conv                                                          | e Unit: KGM<br>ersion: 1            |                              | Price Unit Que<br>Descri |          |      |            |                    |                             |
|           | Additional Fields                    | 2 classificat<br>account<br>purchaseDe<br>transactionCategor<br>unitsShipp | ringCode:<br>scription:<br>rOrType: |                              |                          |          |      |            |                    |                             |
| Ļ         | Line Item Actions V                  | Delete                                                                     | Reset Tax from PO                   | Add 🔻                        |                          |          |      |            |                    |                             |
|           | Edit                                 |                                                                            |                                     |                              |                          |          |      |            |                    |                             |
| Turn on E | Add                                  |                                                                            |                                     |                              |                          |          |      |            |                    | 3                           |
| Hide/Shc  | Тах                                  |                                                                            |                                     |                              |                          |          |      |            |                    |                             |
|           | Shipping Documen<br>Special Handling | 5                                                                          |                                     |                              |                          |          |      | Update     | Save               | Exit Next                   |
|           | Pricing Details                      |                                                                            |                                     |                              |                          |          |      |            |                    |                             |
|           | Discount                             |                                                                            |                                     |                              |                          |          |      |            |                    |                             |
| SAP       | Comments                             |                                                                            |                                     |                              |                          |          |      |            |                    |                             |
| Brooke E  | Attachment                           |                                                                            |                                     |                              |                          |          |      |            |                    |                             |

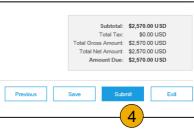

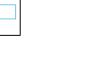

## **Create a Credit Memo**

#### Line Level Detail

To create a line level credit memo against an invoice:

- 1. Select the OUTBOX tab.
- 2. Select your previously created invoice.
- 3. Click the button on the Invoice screen for Create Line-Item Credit Memo.
- Complete information in the form of Credit Memo (the amount and taxes will automatically be negative). Make sure that all required fields marked with asterisks (\*) are filled in.
- 5. Click Next.
- 6. Review Credit Memo.
- 7. Click Submit.

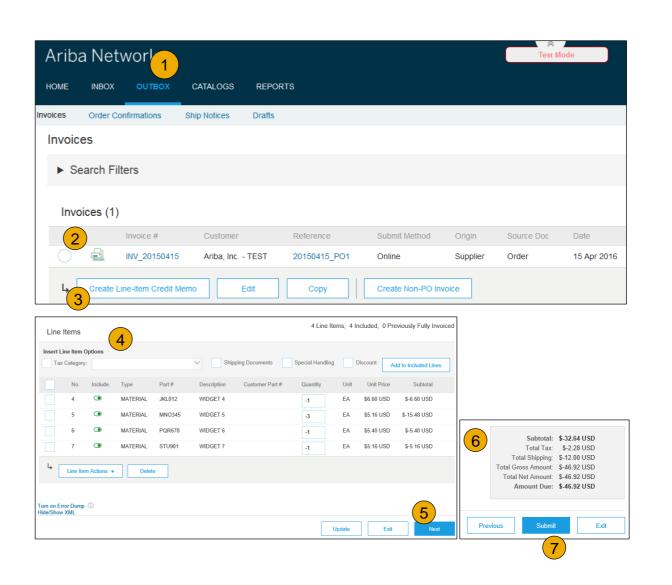

## **Copy an Existing Invoice**

To copy an existing invoice in order to create a new invoice:

- 1. Select the OUTBOX Tab.
- 2. Either Select the radio button for the invoice you want to copy, and click Copy. OR Open the invoice you want to copy.
- 3. On the Detail tab, click Copy This Invoice.
- 4. Enter an new invoice number.
- 5. For VAT lines, make sure the date of supply at the line level is correct.
- 6. Edit the other fields as necessary.
- 7. Click Next, review the invoice, and save or submit it.

| HOME     | INBOX       | оитвох          | CATALOGS              | REPORTS      |               |               |          |
|----------|-------------|-----------------|-----------------------|--------------|---------------|---------------|----------|
| Invoices | Order Cor   | firmations      | Ship Notices          | Drafts       |               |               |          |
| Invoice  | es          |                 |                       |              |               |               |          |
| ► Se     | arch Filte  | rs              |                       |              |               |               |          |
| Invoi    | ices (1)    |                 |                       |              |               |               |          |
|          | In          | voice # 2       | Customer              | Reference    | Submit Method | Origin        | Source I |
| ۲        | in In       | V_20150415      | Ariba, Inc.<br>- TEST | 20150415_PO1 | Online        | Supplier      | Order    |
| Ļ        | Create Line | -Item Credit Me | emo E                 | Edit Co      | py Crea       | ate Non-PO Ir | ivoice   |

| Invoice: INV_20150415                          |                                       | Done |
|------------------------------------------------|---------------------------------------|------|
| Create Line-Item Credit Memo Copy This Invoice | Cancel Print Download PDF Export cXML |      |

## **Search for Invoice**

(Quick & Refined)

#### Quick Search:

- 1. From the Home Tab, Select Invoices in the Document type to search.
- 2. Select The Home Depot from Customer Drop down menu.
- 3. Enter Document #, if known. Select Date Range, up to 90 days for Invoices and Click Search.

**Refined Search:** Allows a refined search of Invoices within up to 90 last days.

- 4. Search Filters from Outbox (Invoices).
- 5. Enter the criteria to build the desired search filter.
- 6. Click Search.

| HOME     | INBOX | OUTBO | OX CATALOGS   | REPORTS |        |                |          |
|----------|-------|-------|---------------|---------|--------|----------------|----------|
|          |       |       |               |         |        |                |          |
|          | (     | 1     |               |         |        |                | <u> </u> |
| Invoices |       |       | All Customers |         | $\sim$ | Invoice Number | Q        |

| HOME     | INBOX      | оитвох     | CATALOGS     | REPORTS |
|----------|------------|------------|--------------|---------|
| Invoices | Order Cor  | firmations | Ship Notices | Drafts  |
| Invoice  | s          |            |              |         |
| ► Sea    | arch Filte | rs 4       |              |         |

| Search Filte       | rs                          |        |                          |                                                          |
|--------------------|-----------------------------|--------|--------------------------|----------------------------------------------------------|
| Customer:          | All Customers               | $\sim$ | Min. Amount:             |                                                          |
| Invoice Number:    |                             | (i)    | 5 Max. Amount:           |                                                          |
|                    | Partial number Exact number |        | External Invoice Number: |                                                          |
| Order Number:      |                             | (i)    | Status:                  | All                                                      |
| Date Range:        | Last 24 hours 🗸 🗸           |        |                          | Show Only Invoices Submitted from the Customer's System. |
| upplier Reference: | 17 Apr 2016 - 17 Apr 2016   | (i)    |                          | Show only Invoices with Invoice Addendums.               |

### **Check Invoice Status** Routing Status To Your Customer

#### **Check Status:**

If you configured your Invoice Notifications as noted earlier in this presentation, you will receive emails regarding invoice status. You can also check invoice status from the **Outbox** by selecting the invoice link.

#### **Routing Status**

Reflects the status of the transmission of the invoice to The Home Depot via the Ariba Network.

- **Obsoleted** You canceled the invoice
- Failed Invoice failed The Home Depot invoicing rules. The Home Depot will not receive this invoice
- Queued Ariba Network received the invoice but has not processed it
- Sent Ariba Network sent the invoice to a queue. The invoice is awaiting pickup by the customer
- Acknowledged The Home Depot invoicing application has acknowledged the receipt of the invoice

## **Check Invoice Status**

#### **Review Invoice Status With Your Customer**

#### **Invoice Status**

Reflects the status of The Home Depot's action on the Invoice.

- Sent The invoice is sent to the The Home Depot but they have not yet verified the invoice against purchase orders and receipts
- **Cancelled** The Home Depot approved the invoice cancellation
- Paid The Home Depot paid the invoice / in the process of issuing payment. Only if The Home Depot uses invoices to trigger payment.
- Approved The Home Depot has verified the invoice against the purchase orders or contracts and receipts and approved if for payment
- Rejected The Home Depot has rejected the invoice or the invoice failed validation by Ariba Network. If The Home Depot
  accepts the invoice or approves it for payment, invoice status updated to Sent (invoice accepted) or Approved (invoice
  approved for payment)
- **Failed** Ariba Network experienced a problem routing the invoice

## **Review Invoice History**

#### **Check Status Comments**

Access any invoice:

- 1. **Click** on the History tab to view status details and invoice history.
- 2. History and status comments for the invoice are displayed.
- 3. **Transaction history** can be used in problem determination for failed or rejected transactions.
- 4. When you are done reviewing the history, click Done.

| Invoice: IN | IV_20150415        |                   |        |       |              |             |
|-------------|--------------------|-------------------|--------|-------|--------------|-------------|
| Create Lin  | e-Item Credit Memo | Copy This Invoice | Cancel | Print | Download PDF | Export cXML |
| Detail      | Scheduled Payment  | s History 1       |        |       |              |             |
| Standard I  | nvoice             |                   |        |       |              |             |

| voice:  | INV_20150415                                                                                                    |                  |                                    |                           | Done        |
|---------|----------------------------------------------------------------------------------------------------|------------------|------------------------------------|---------------------------|-------------|
| Create  | E Line-Item Credit Memo Copy This Invoice Cance                                                                                            | I Download PDF E | xport cXML                         |                           |             |
| Detail  | I Scheduled Payments History                                                                                                    |                  |                                    |                           | -           |
| Rece    | Invoice: INV_20150415<br>Invoice Status: Sent<br>eived By Ariba Network On: 15 Apr 2016 2:47:55 PM GMT+02:0<br>Submitted By: Klaus Püschel | 1                | To: Ariba,<br>Routing Status: Sent | Inc TEST                  |             |
| listory | 2                                                                                                    |                  |                                    |                           |             |
| Status  | Comments                                                                                                    |                  | Changed By                         | Date and Time             | Stack Trace |
|         | The invoice was successfully received.                                                                                                    |                  | Ariba_TestSuppiler - TEST          | 15 Apr 2016 2:47:57<br>PM |             |
|         |                                                                                                    |                  | PropogationDispatcher-             | 15 Apr 2016 2:48:01       |             |

## Modify an Existing Invoice

Cancel, Edit, and Resubmit

- 1. Click the Outbox tab.
- 2. In the Invoice # column, click a link to view details of the invoice.
- 3. Click Cancel. The status of the invoice changes to Canceled.
- 4. Click the Invoice # for the failed, canceled, or rejected invoice that you want to resubmit and click Edit.
- 5. Click Submit on the Review page to send the invoice.

| Ariba    | a Netv     | vork            | 1            |           |               |               | Com     | pany Settings <del>v</del> | John [       | )oe <b>▼</b> ⊦ | lelp Center >>    |
|----------|------------|-----------------|--------------|-----------|---------------|---------------|---------|----------------------------|--------------|----------------|-------------------|
| HOME     | INBOX      | OUTBOX          | CATALOGS     | ENABLE    | MENT TASKS    | REPORTS       |         | CSV Docum                  | ents 🗸       | Cre            | eate <del>v</del> |
| Invoices | Order Cor  | firmations      | Ship Notices | Drafts    |               |               |         |                            |              |                |                   |
| Invoice  | es         |                 |              |           |               |               |         |                            |              |                |                   |
| ► Sea    | arch Filte | ers             |              |           |               |               |         |                            |              |                |                   |
| Invoi    | ces (2)    | 2               |              |           |               |               |         |                            |              |                |                   |
|          | h          | nvoice #        | Customer     | Reference | Submit Method | Date          |         | Amount                     | Routing S    | tatus †        | Invoice Status    |
|          | 🗐 )        | (YZ123456       | SMO Buyer    | PO725498  | Online        | 14 Oct 2015   |         | \$46.92 USD                | Sent         |                | Sent              |
| 0        |            | (YZ12345        | SMO Buyer    | Non-PO    | Online        | 9 Sep 2015    |         | \$369.35 USD               | Sent         |                | Sent              |
| Ļ        | Create Lin | e-Item Credit M | lemo         | Edit 4    | Сору          | Create Non-PO | Invoice |                            |              |                |                   |
| Invoice  | e: XYZ     | 123456          | 3            |           |               |               |         | Cancel Inv                 | oice?        | 3              |                   |
|          | y This Inv |                 | Cancel Pri   |           |               | port cXML     |         | Are you sure yo            | ou want to c |                | s invoice?        |
| Det      | ail        | Scheduled       | l Payments   | Histo     | ry            |               |         | Yes                        |              | No             |                   |

## **Download Invoice Reports**

#### Learn About Transacting

Reports help provide additional information and details on transactions on the Network in a comprehensive format.

- 1. Click the **Reports** tab from the menu at the top of the page.
- 2. Click Create.

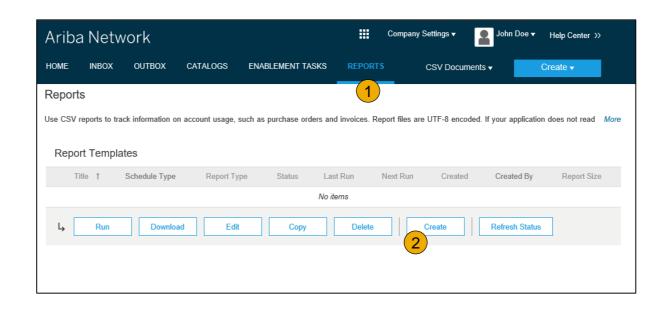

- Invoice reports provide information on invoices you have sent to customers for tracking invoices over time or overall invoice volume for a period of time.
- Failed Invoice reports provide details on failed and rejected invoices. These reports are useful for troubleshooting invoices that fail to route correctly.
- Reports can be created by Administrator or User with appropriate permissions.
- **Bronze** (and higher) members may choose **Manual** or **Scheduled** report. Set scheduling information if Scheduled report is selected.

### **Invoice Reports**

- 3. Enter required information. Select an Invoice report type — Failed Invoice or Invoice.
- Click Next. 4
- Specify Customer and Created Date in Criteria. 5
- Click Submit. 6
- You can view and download the report in CSV format 7. when its status is Processed.

Report

Note: For more detailed instructions on generating reports, refer to the Ariba Network Transactions Guide found on the HELP page of your account.

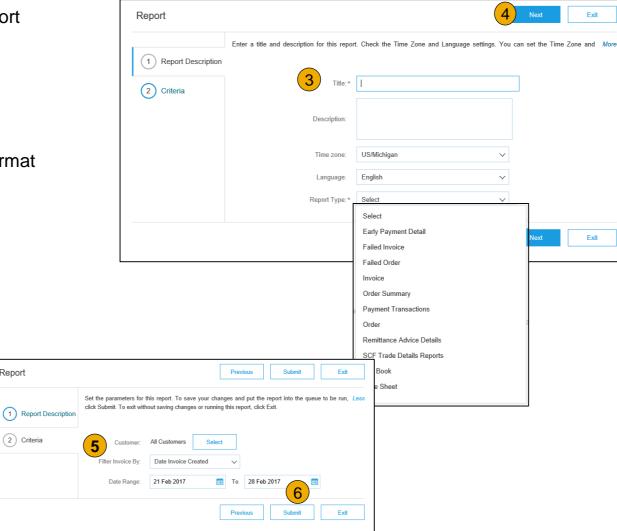

## **Invoice Archival**

Configuring invoice archiving allows you to specify the frequency, immediacy, and delivery of zipped invoice archives. If you wish to utilize it, please follow these steps:

- 1. From the **Company Settings** dropdown menu, select **Electronic Invoice Routing.**
- 2. Select the tab **Tax Invoicing and Archiving.**
- 3. Scroll down to **Invoice Archival** and select the link for **Configure Invoice Archival**.
- Select frequency (Twice Daily, Daily, Weekly, Biweekly or Monthly), choose Archive Immediately to archive without waiting 30 days, and click Start.
  - If you want Ariba to deliver automatically archived zip files to you, also enter an Archive Delivery URL (otherwise you can download invoices from your Outbox, section Archived Invoices).
  - Note: After Archive Immediately started you can either Stop it or Update Frequency any time.
- 5. You may navigate back to the Tax Invoicing and Archiving screen in order to subscribe to Long-Term Document Archiving for an integrated archiving solution. (More details within the Terms and Policies link.)

| Ariba Network can archive your invoice<br>day period, then additionally select the A                                                                                                    |                     |
|----------------------------------------------------------------------------------------------------|---------------------|
| uay periou, men auditorially select the P                                                                                                    | renive inimediately |
| Configure Invoice Archival                                                                                                    | 3                   |
|                                                                                                    |                     |
| nvoice Archival                                                                                                    |                     |
| iba Network can archive your invoices in zip format. The zir<br>voices. Based on the option you have selected, Ariba Netw<br>Int Ariba Network to wait for a 30-day period, then additional |                     |
| Twice Daily                                                                                                    |                     |
| Daily                                                                                                    |                     |
| • Weekly                                                                                                    |                     |
| Biweekly                                                                                                    |                     |
|                                                                                                    |                     |
| Monthly                                                                                                    |                     |
| $\sim$ .                                                                                                    | PM Etc/GMT0         |
| $\sim$ .                                                                                                    | PM Etc/GMT0         |
| Archiving Start Time: 11 0 AM                                                                                                    | PM Etc/GMT0         |
| Archiving Start Time: 11 : 0 AM                                                                                                    |                     |
| Archiving Start Time: 11 : 0 AM C                                                                                                    | e for download.     |

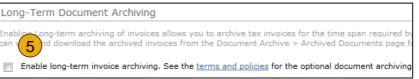

## **Section 6: Ariba Network Help Resources**

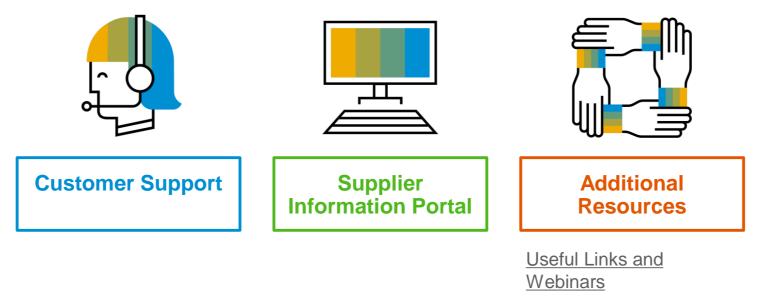

Troubleshoot Your Invoice

## **Customer Support**

#### **Supplier Support During Deployment**

#### Ariba Network Registration or Configuration Support

- Email SAP Ariba Enablement Team by <u>Clicking Here</u>
  - Registration/ Account Configuration
  - Supplier Fees
  - General Ariba Network Questions

#### The Home Depot Enablement Business Process Support

- Create a ticket for The Home Depot Enablement Team by following this link: <u>Supplier Enablement Support</u>
  - Business-Related Questions

#### The Home Depot Supplier Information Portal

Find your supplier information portal <u>HERE</u>

#### **Supplier Support Post Go-Live**

#### SAP Ariba Global Customer Support

<u>Click here</u> to find your appropriate customer support phone number

## **Training & Resources**

### The Home Depot Supplier Information Portal

- 1. **Select** the Company Settings Menu in the top right corner and then click the Customer Relationships link.
- 2. Select the buyer name to view transactional rules: The Customer Invoice Rules determine what you can enter when you create invoices.
- 3. **Select** Supplier Information Portal to view documents provided by your buyer.

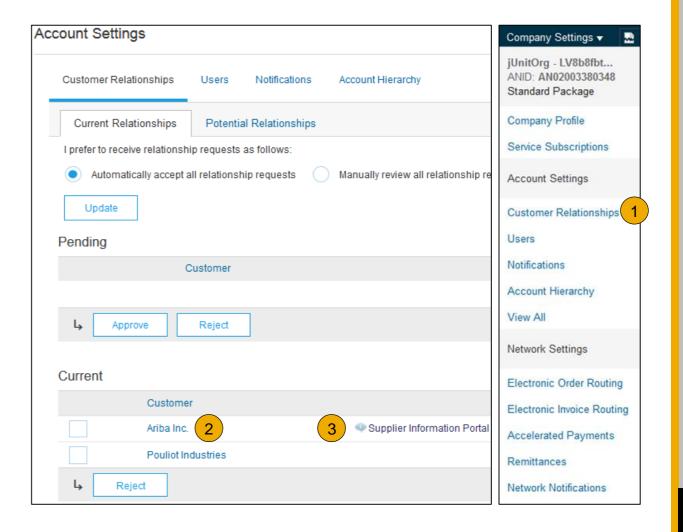

## **Useful Links and Webinars Available**

Links

- Ariba Supplier Pricing page
- Ariba Network Hot Issues and FAQs
- Ariba Cloud Statistics and Network Notification
  - Detailed information and latest notifications about product issues and planned downtime – if any – during a given day
- <u>SAP Ariba Discovery</u>
- Ariba Network Overview
- <u>Support Center</u>
- Learning Center

## Webinars

#### Supplier Success Sessions

- Created by Ariba Network Customer Support
- Example topics:
  - Introduction to Ariba Network
  - Registration
  - Invoicing
  - Using the help center
- 30 on Thursdays
  - Information sessions on Supplier best practices
  - Example Sessions:
    - Uncover Advanced Functionality to Maximize Value
    - Introduction to Supplier Electronic Integration
    - Roadmap to Your Ariba Network Subscription
- Live Demonstrations
  - Understand SAP Ariba's solutions
  - Example Demos:
    - PunchOut for e-Commerce managers
    - Creating electronic catalogs
    - Integrating with your customers through cXML

## **Troubleshoot Your Invoice Issues**

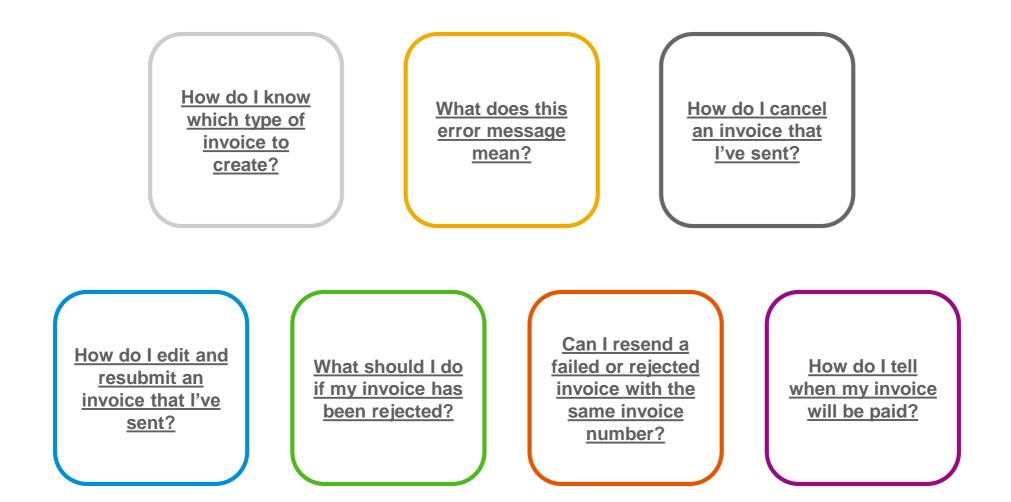

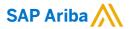

# Thank you.

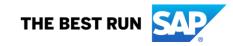